# **[ECO-SAM](https://www.exseli.com/details/102/eco-sam.html)** 解析ソフト操作説明書

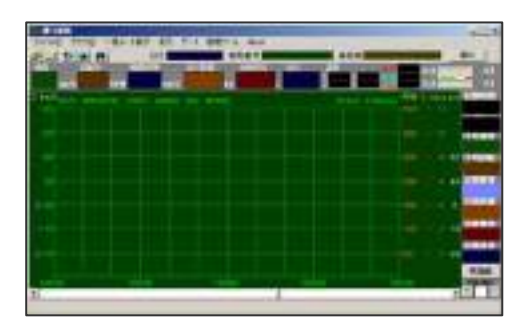

H23年3月

### 目次

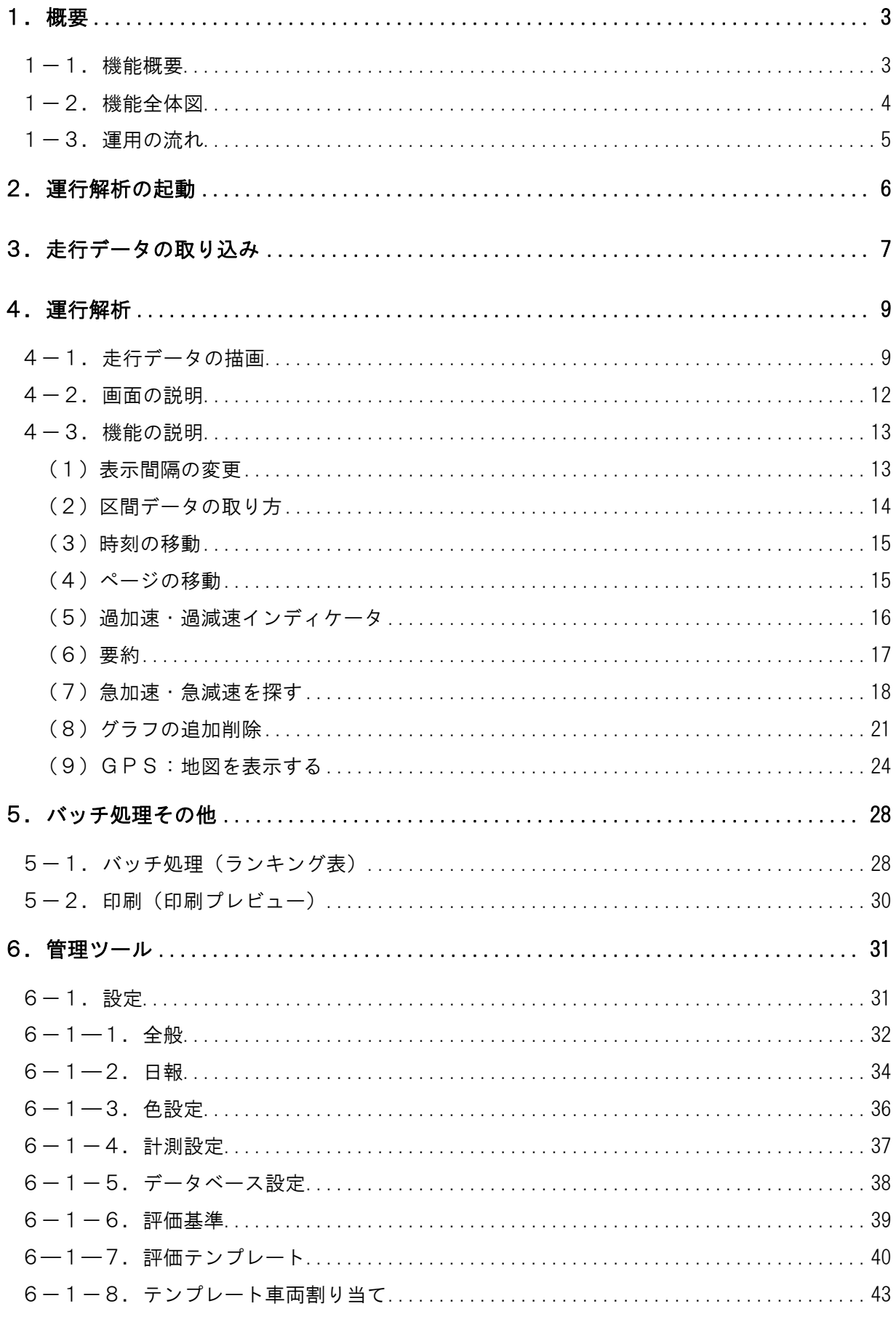

 $\overline{1}$ 

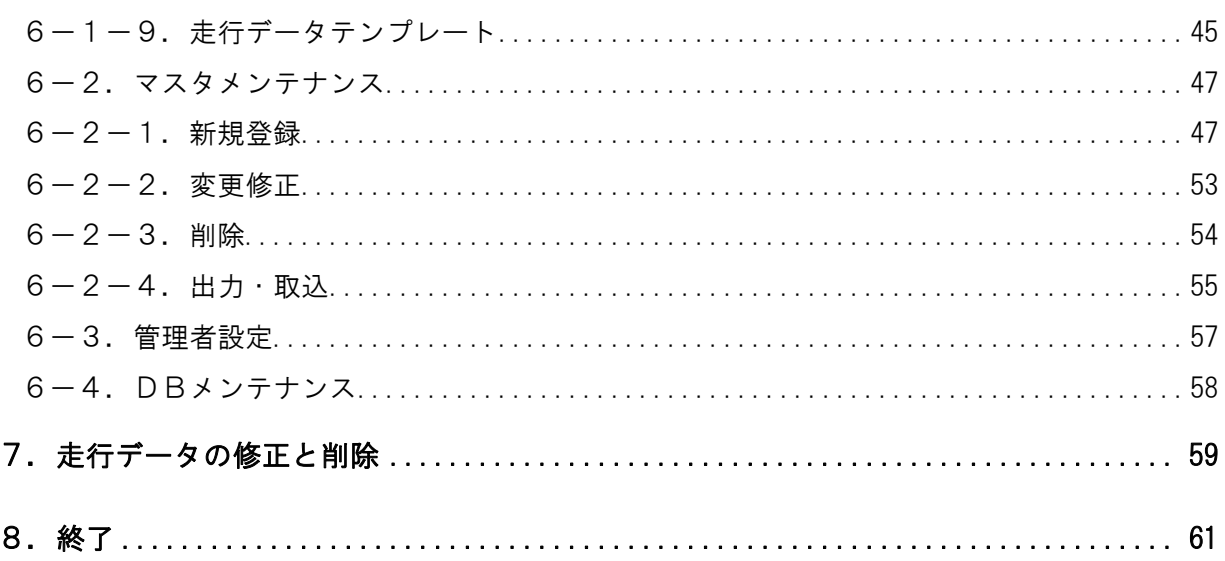

 $\overline{2}$ 

# 1.概要

本冊子はパソコンで解析するソフトウェアの操作方法を説明したものです。

### 1-1.機能概要

ECO-SAMで記録された運転時の測位情報は、帰社後パソコンの解析ソフトに読み込ませる ことによって、解析・診断及び日報出力を行うことができます。

速度・走行距離といったデータを、走行軌跡と連動して読み取れますので、安全運転解析、経済 運転解析に役立てることができます。

### 1-2.機能全体図

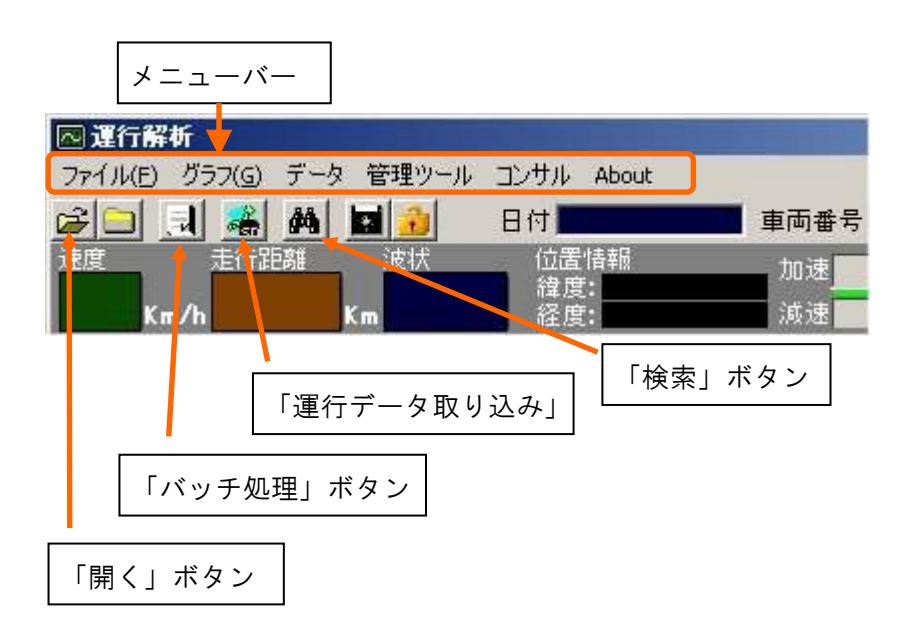

#### メニューバーからのプルダウン

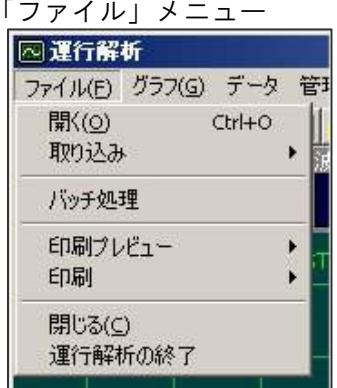

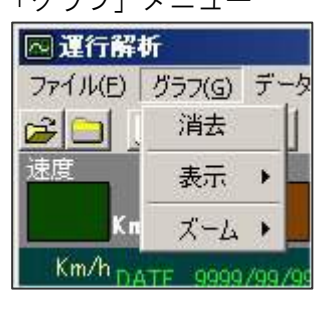

「ファイル」メニュー 「グラフ」メニュー 「データ」メニュー

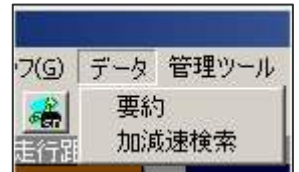

「管理ツール」メニュー

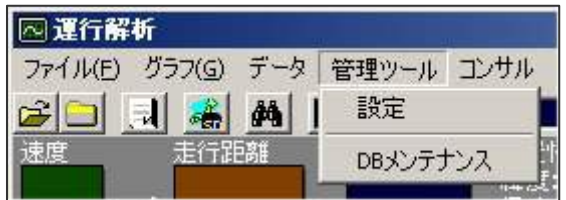

「コンサル」メニュー

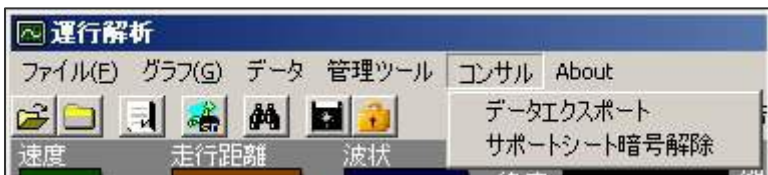

※コンサル契約されているお客様向けです。

### 1-3.運用の流れ

- 1. ECO-SAMを運転席に持ち込み、走行データを記録します。
- 2.帰社後、ECO-SAMを持参し、走行データを取込みます。

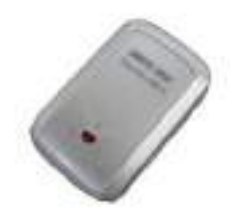

- 3.運行解析ソフトを起動します。(P6参照)
- 4.ECO-SAMを、USBケーブルでパソコンと接続し、データを取り込みます。(P8参照) 必要に応じて、運転レポートを印刷します。

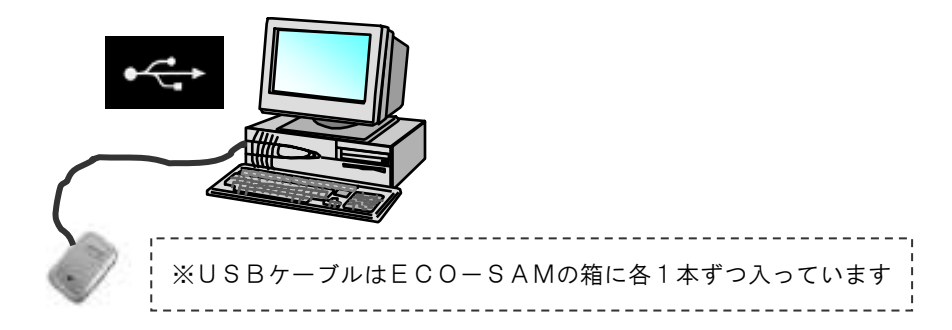

5.運転解析を行ないます(P9参照)。

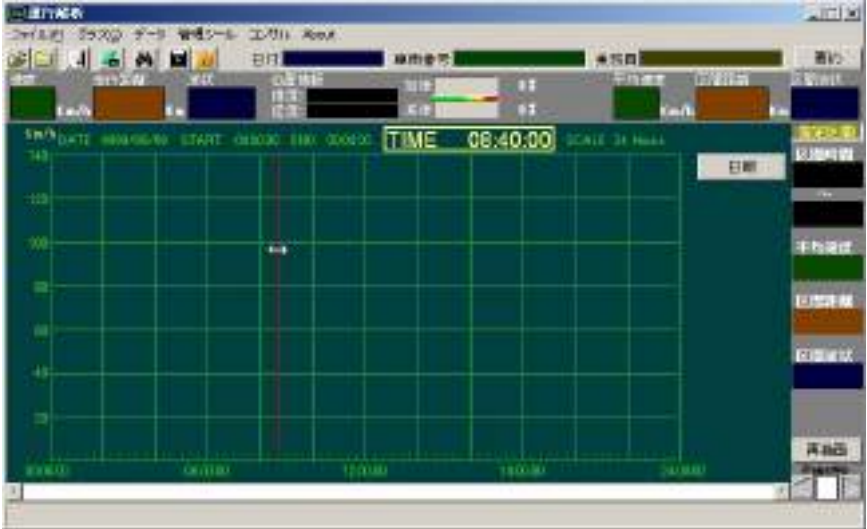

6.運行解析ソフトを終了します。(P61参照)

# 2.運行解析の起動

#### ■操作

1.デスクトップ上の運行解析のアイコンをダブルクリックするか、「スタート」→「プログラム」

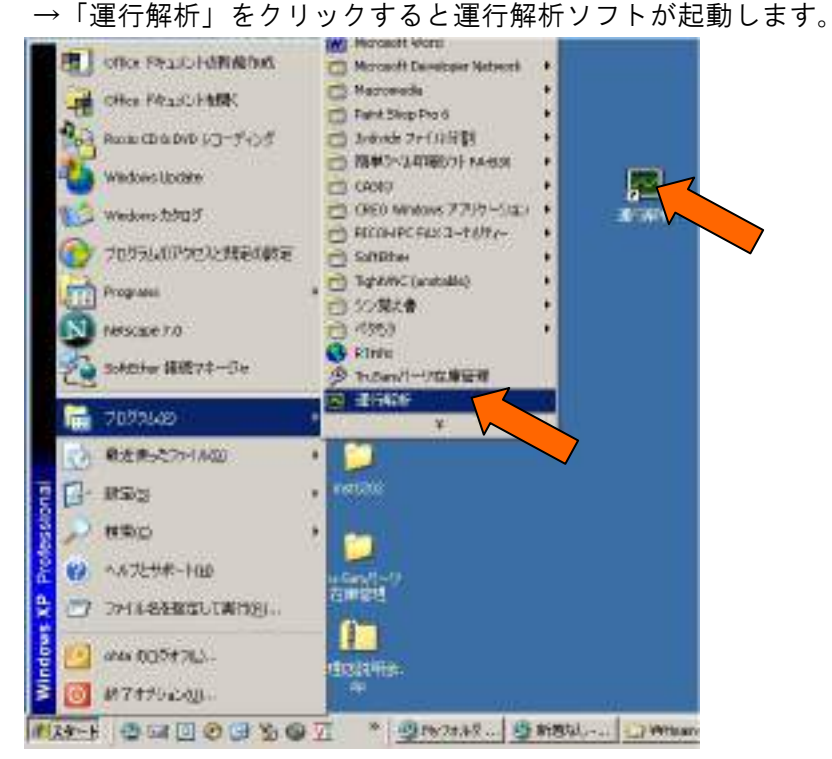

2. ログオン画面が表示されます。「ログイン ID」と「パスワード」を入力して「OK(O)」

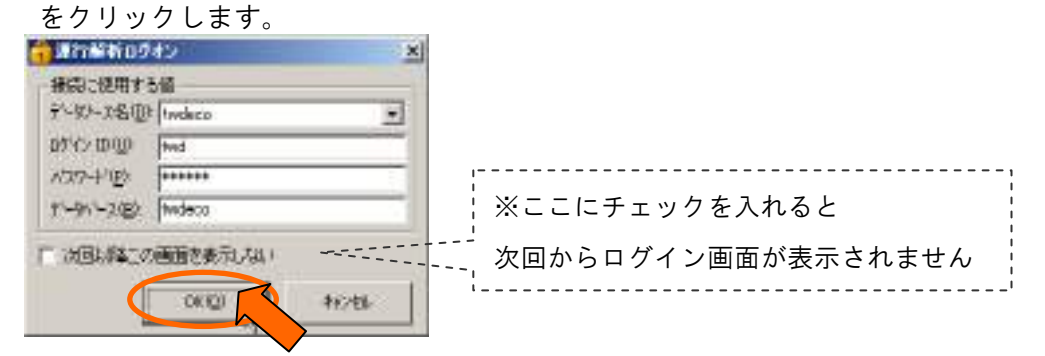

3.プログラム「運行解析」を実行すると下図画面が立ちあがります。

ここで、運行データの取り込みや、取り込んだ運行データの解析を行うことができます。

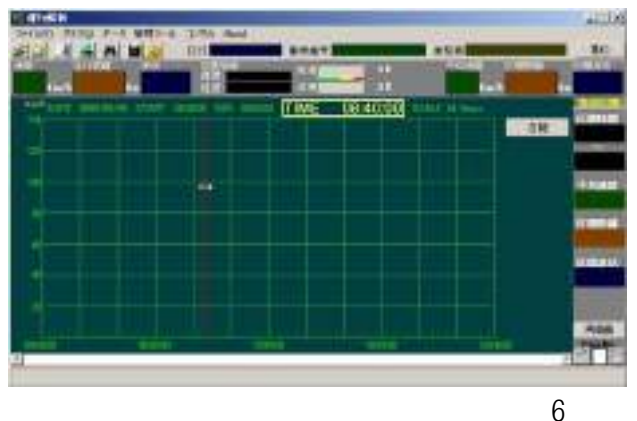

# 3.走行データの取り込み

#### ■操作

※ドライバと車両番号はマスタメンテナンスで登録されている名称が表示されます。 先に登録を済ませておいてください。

- 1.ECO-SAMとパソコンをUSBケーブル(付属品)で接続し、ECO-SAMのスイッチ がLOGにスライドしていることを確認します。
- 2.「ECO-SAMデータの取り込み」ボタンをクリックします。

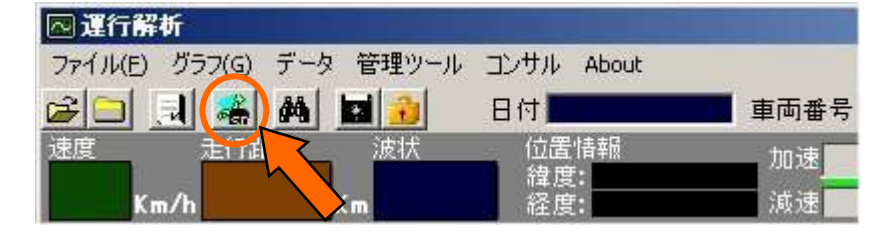

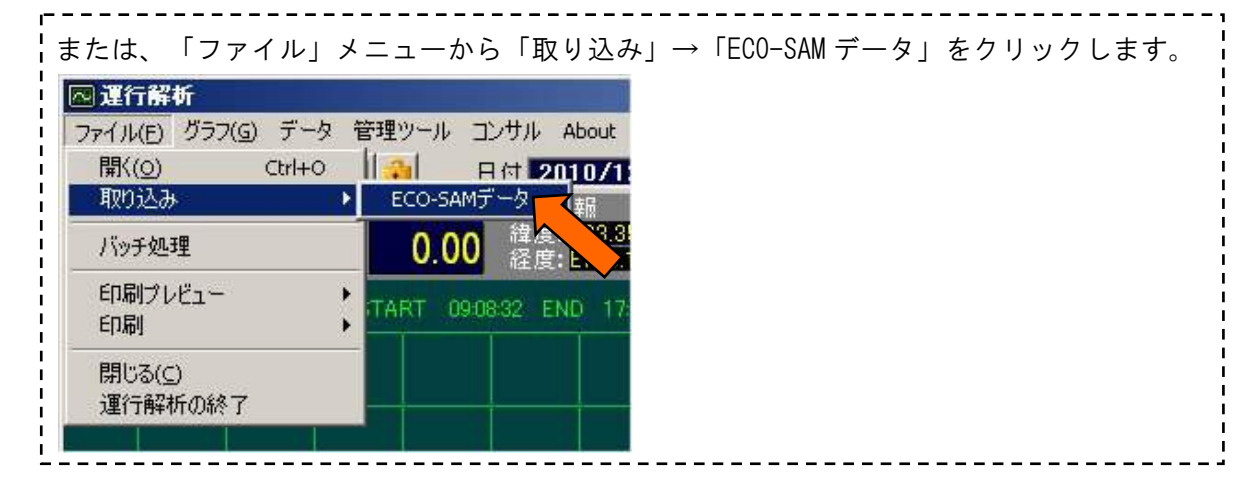

3. 【ドライバ】【車両番号】を選択し、●緑色になっていることを確認し、

「読み込み」ボタンをクリックします。

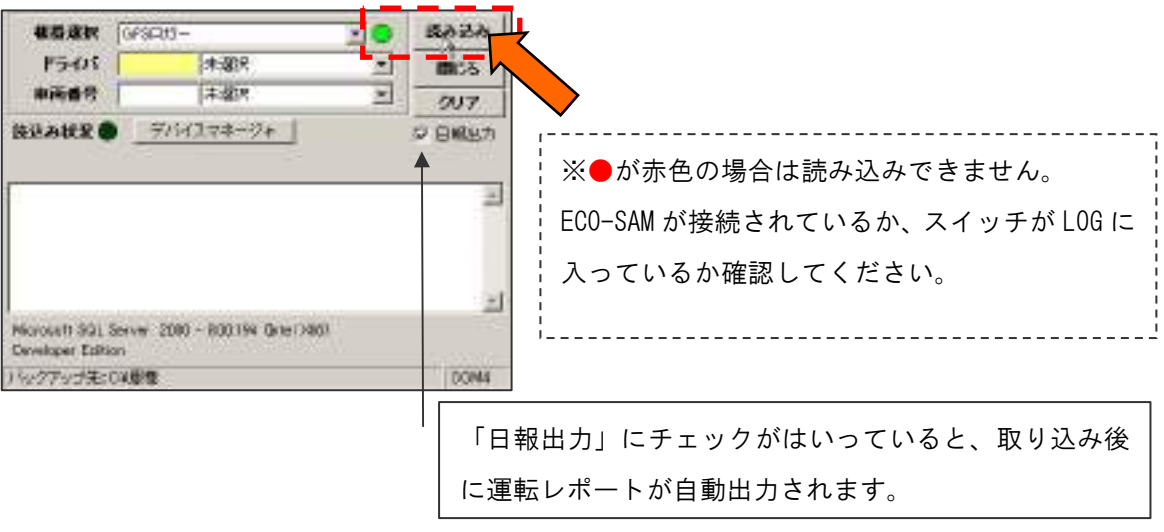

- **NS68 CE**  $\frac{1}{2}$  m/s 【ドライバ】・・・ ドライバ名を選択 後込み状況● 今5イスマネージャ | **O BIRETT** 【車両番号】・・・ 車両を選択 Ξ  $\geq$ Morosett 301 Server 2000 - 800194 Grie (2001) Ceveloper Edition バックアップ先:000番 DOM:
- 4. ドライバー·車両番号を選択するときは▼をクリックするとリストが表示されます

※乗務員ID・車両IDを数値入力することも出来ます。

5.日報出力がチェックされていると、Microsoft Excel が起動します。 必要に応じて印刷をしてください。

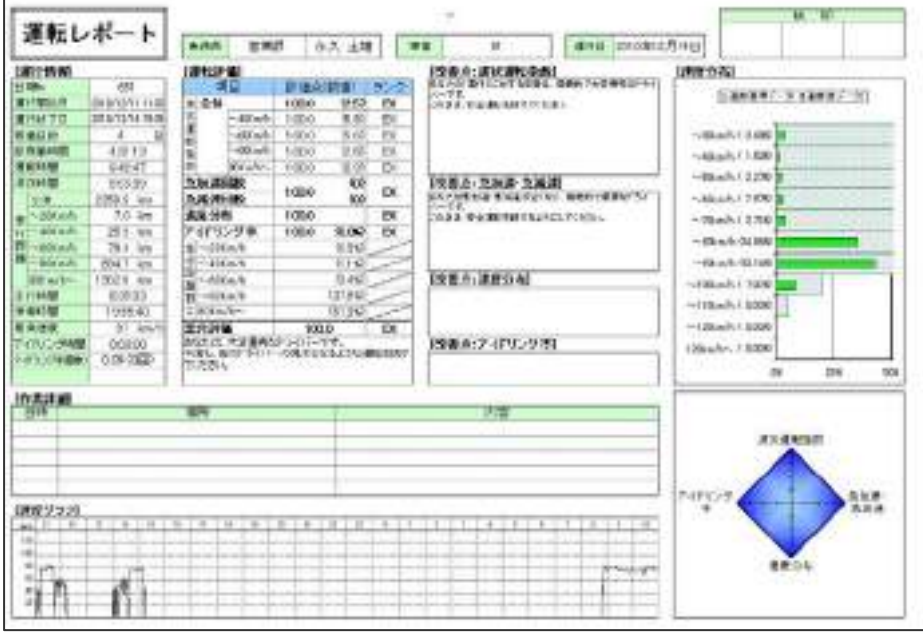

6.「閉じる」をクリックします。

г

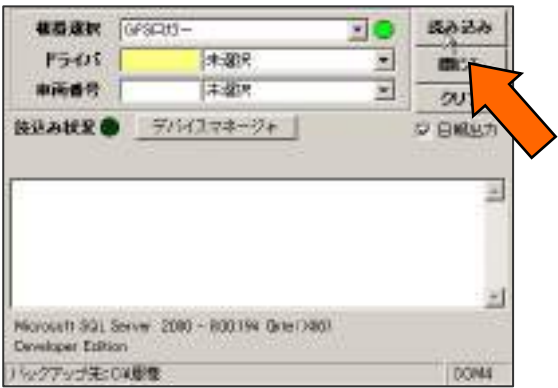

# 4.運行解析

### 4-1.走行データの描画

### ■操作

1.「開く」ボタンをクリックします。

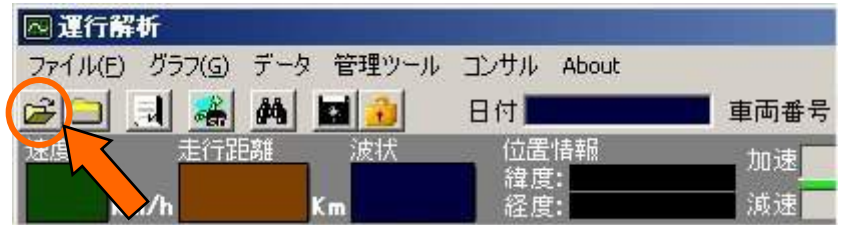

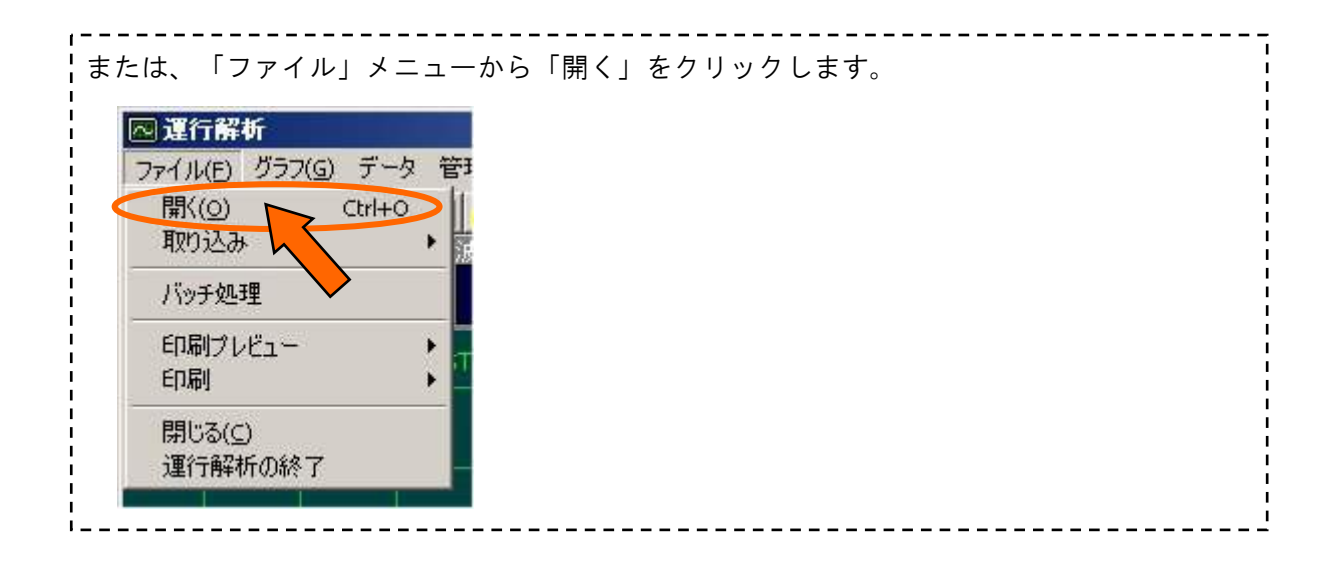

2.データオープンの画面が表示されます。

 走行データを表示させたい行をクリックして「実行」ボタンをクリックします。 (またはデータの行をダブルクリックします。)

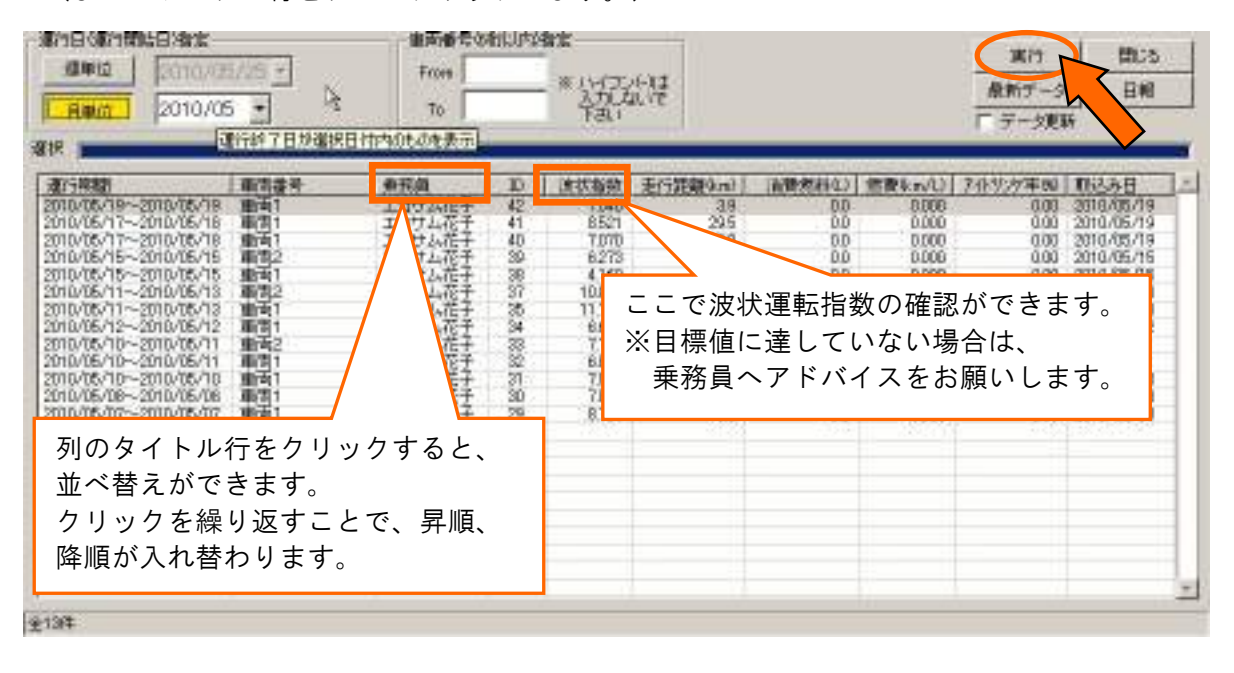

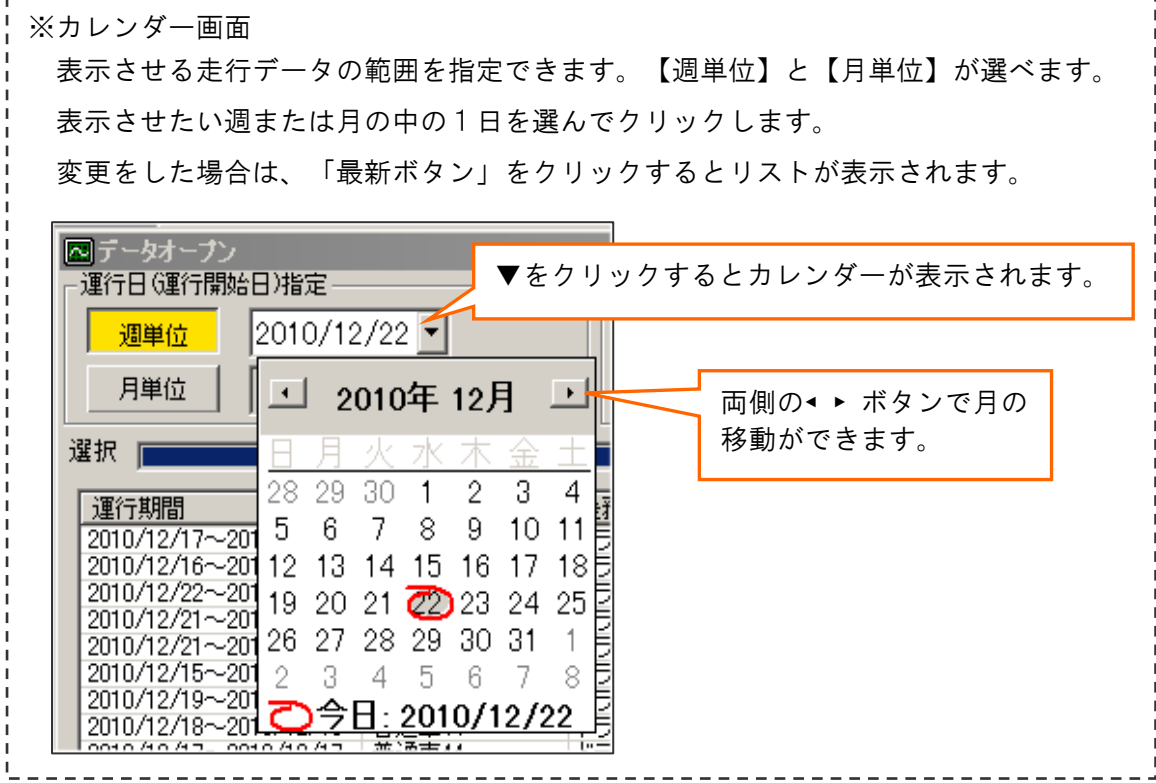

3. 実行ボタンをクリックすると、走行データが描画されます。

走行データが表示されていれば、日報ボタンを押すと日報が表示されます。

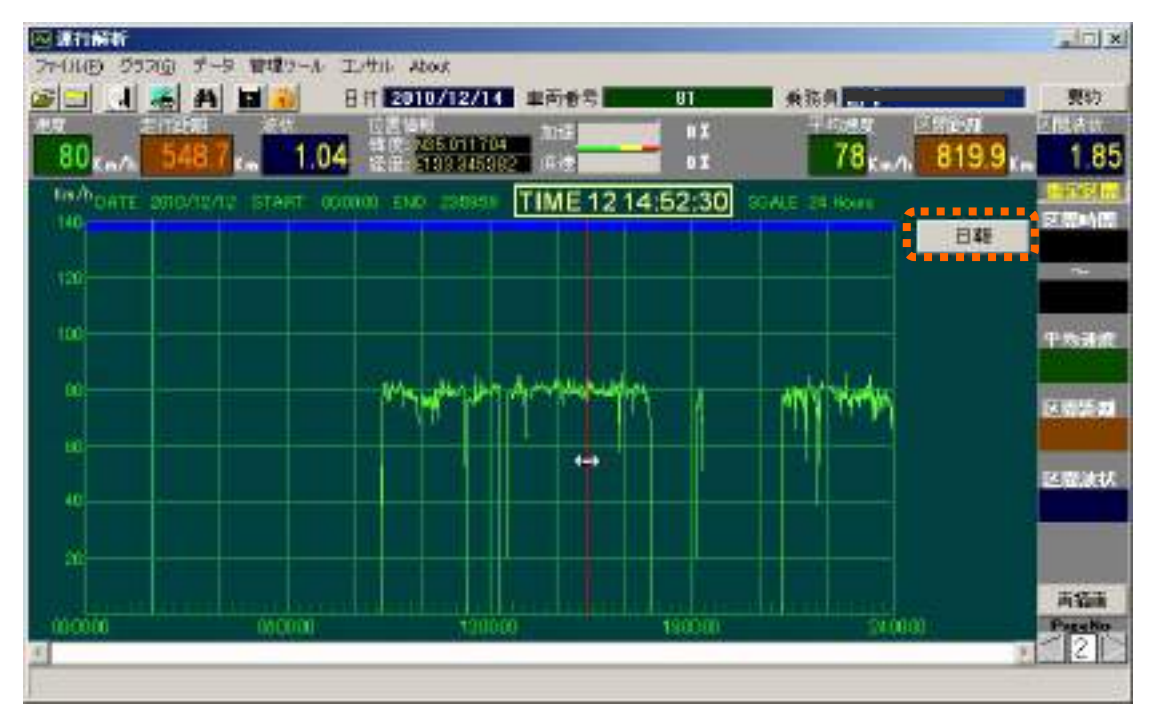

### 4-2.画面の説明

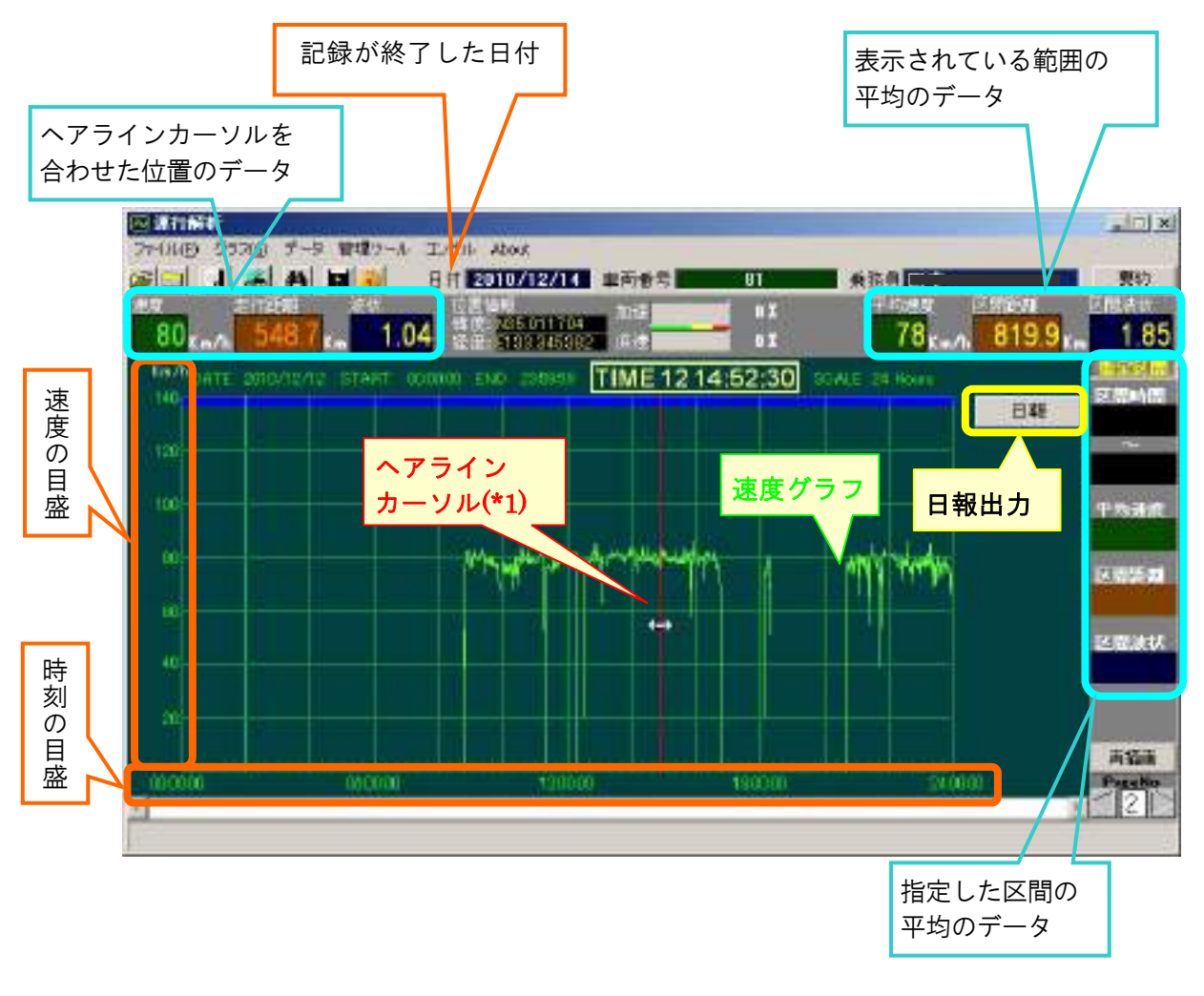

\*1 ヘアラインカーソル:マウスで左右にスライドさせて、時刻を指定します。

#### 4-3.機能の説明

#### (1)表示間隔の変更

#### ■機能

表示したい時間の間隔を5分から24時間の範囲で拡大縮小することができます。

#### ■操作

1.グラフの画面上(どこでも)でクリックすると時間の間隔を変更できます。表示したい時間 間隔をクリックします。

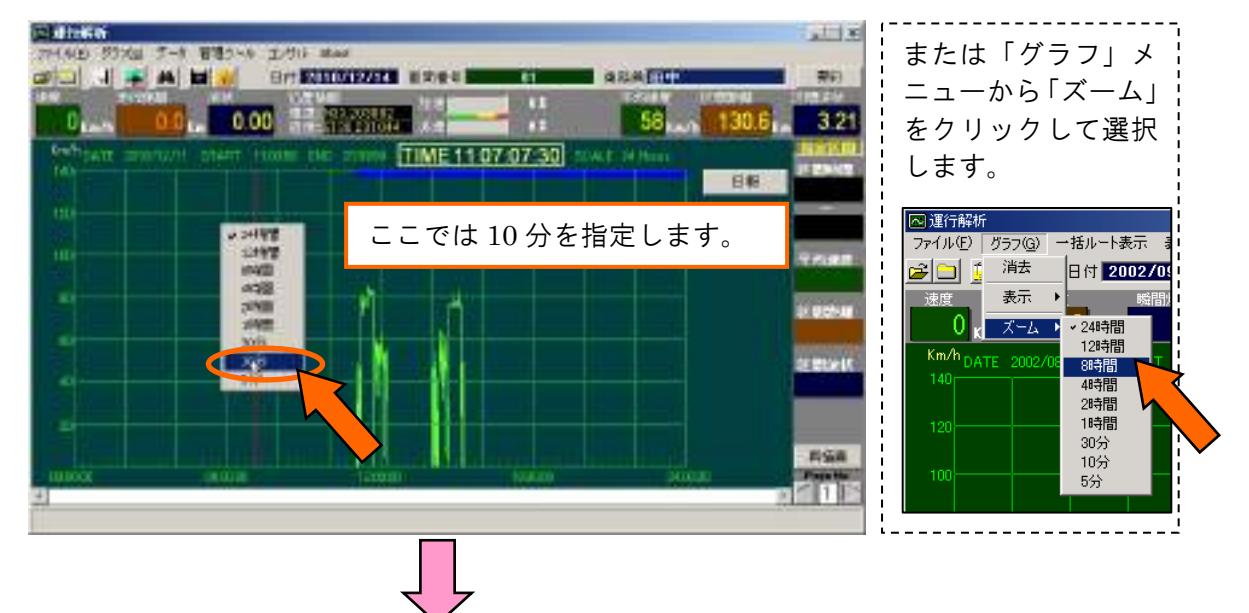

2.グラフのスケール表示幅が10分になります。

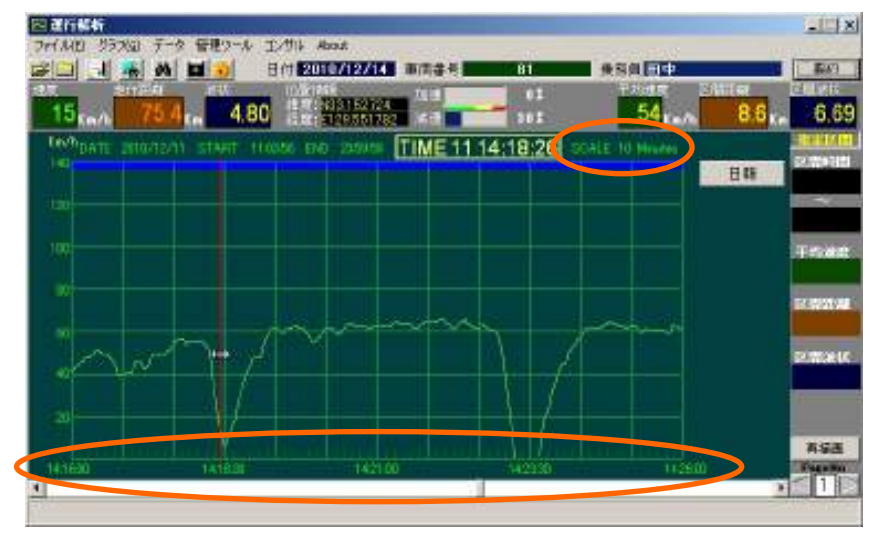

#### (2)区間データの取り方

#### ■機能

指定範囲の区間時間、平均速度、区間距離、区間波状運転指数を求めることができます。

#### ■操作

1.データをとりたい区間のスタート時点にヘアラインカーソルをおき「S」キーを押します。

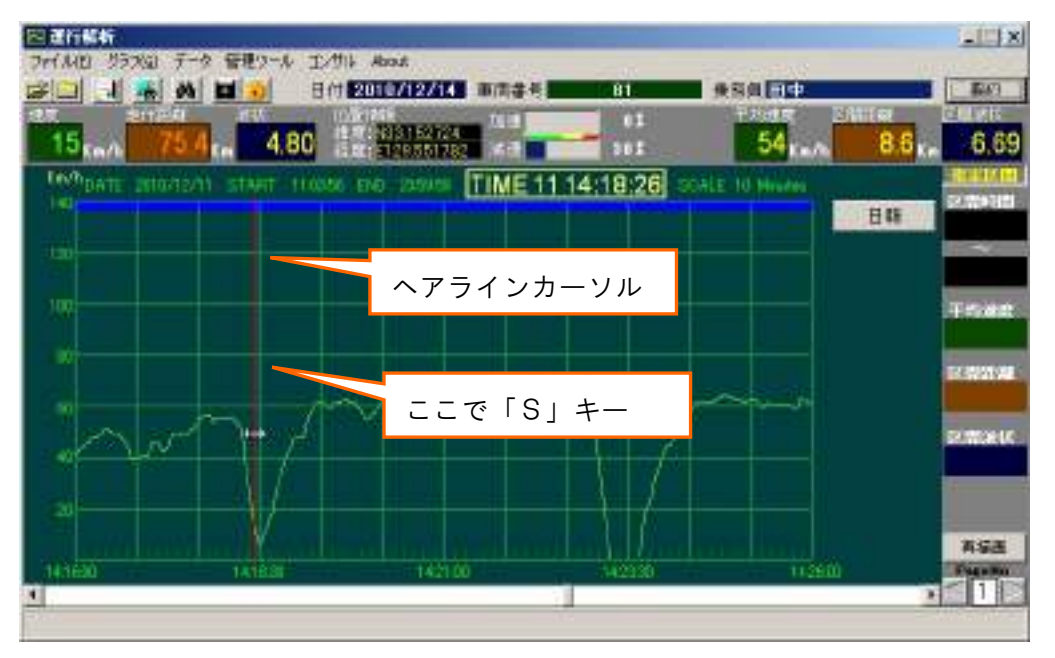

2.ヘアラインカーソルを右にスライドさせデータをとりたい区間終了時点で、「E」キーを押します。 指定した区間内の各種データが表示されます。

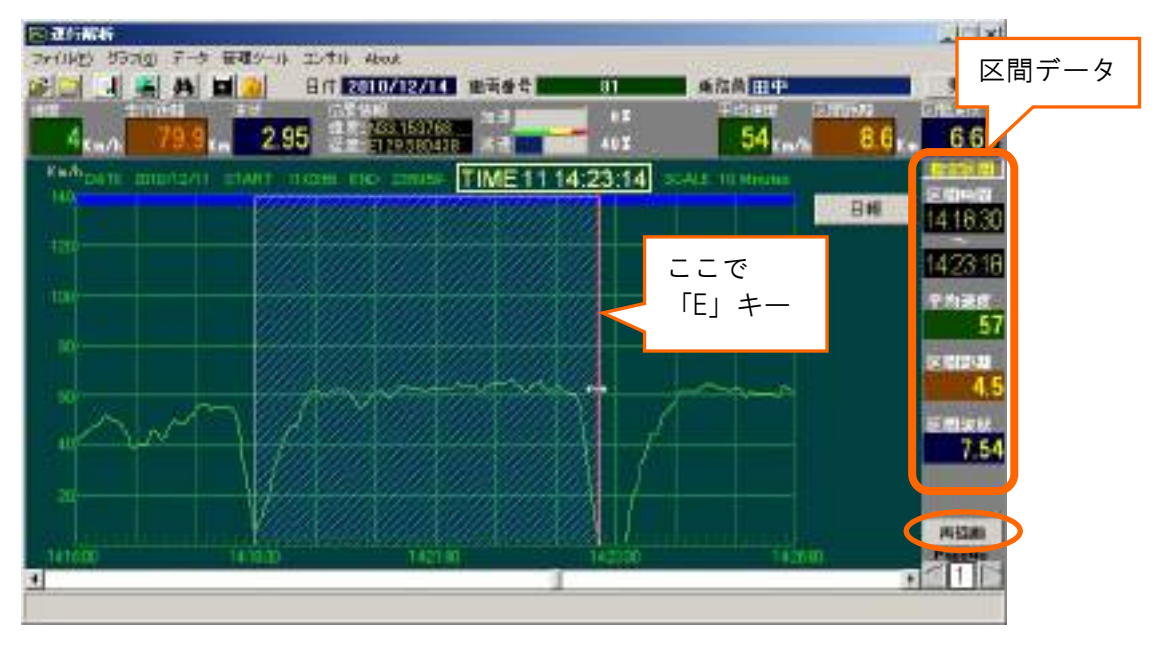

※ 区間指定を解除するときは「Esc」キーを押すか「再描画」ボタンをクリックします。

 $($  C1909977) 3-17-2 4F /  $\frac{4F}{\sqrt{1.5}}$  1-9-5 URL : https : //www.exseli.com/

### (3)時刻の移動

#### ■機能

グラフ表示される範囲を移動することができます。

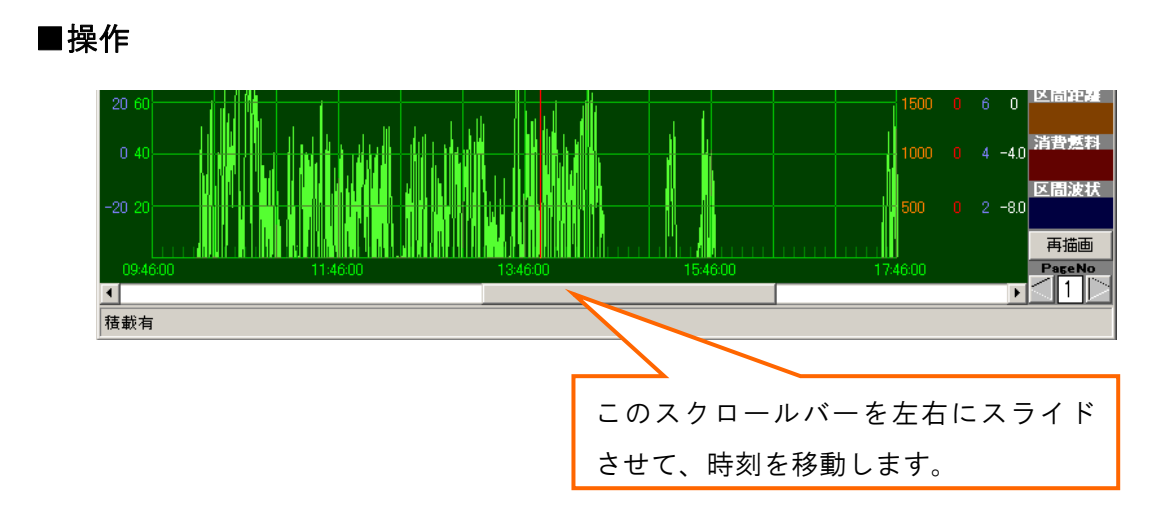

### (4)ページの移動

#### ■機能

グラフ表示される範囲をページ単位で移動する事ができます。走行が2日にわたった ときなど、2日目のデータを見たいときは、ページボタンで移動させます。

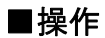

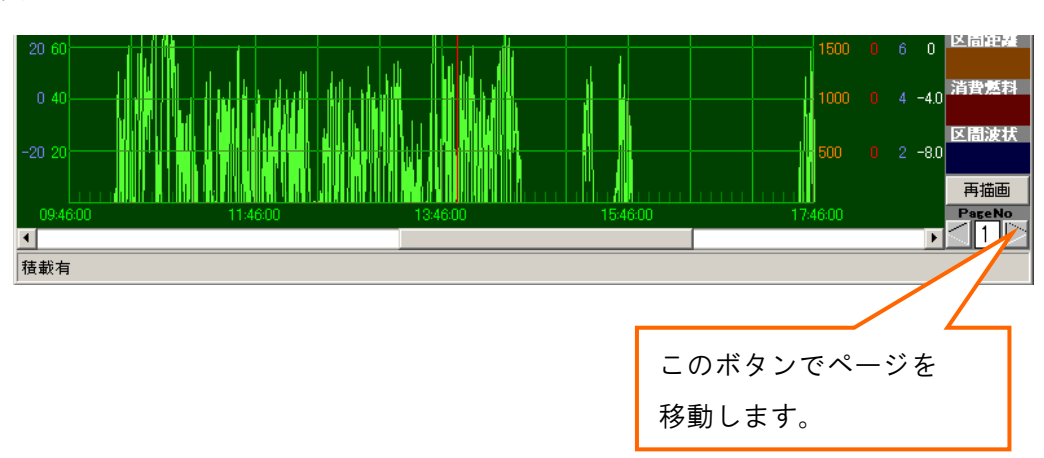

### (5)過加速・過減速インディケータ

#### ■機能

「設定速度」に対するその瞬間の加速・減速の割合が表示されます。 %表示が大きいほど速度変化が大きいことを示します。赤のエリアは要注意です。 100%以上になると急加速・急減速をカウントします。

加速;加速しているときは、加速側にグラフが表示されます。

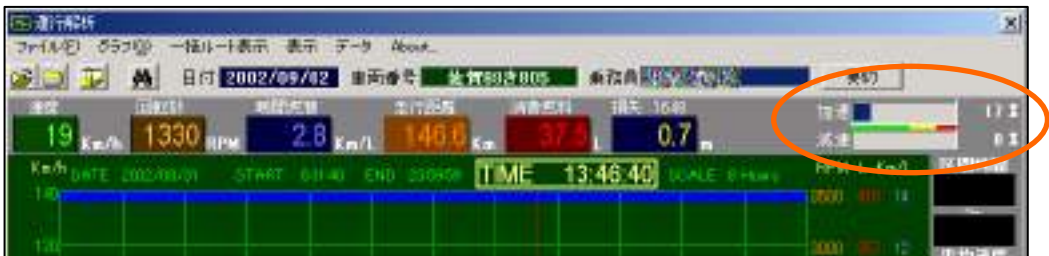

減速:減速しているときは、減速側にグラフが表示されます。

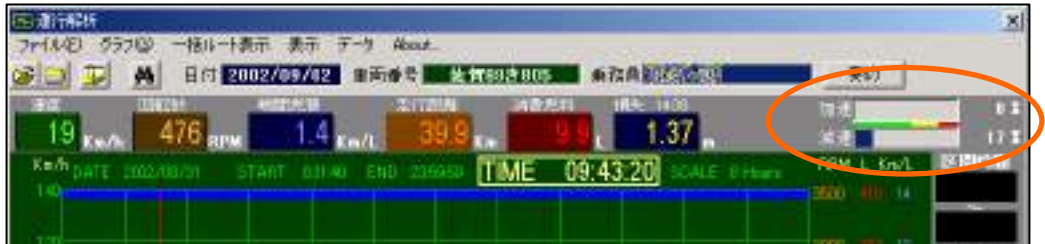

### (6)要約

#### ■機能

1走行あたりの要約データが表示されます。

#### ■操作

1.「要約」ボタンをクリックします。

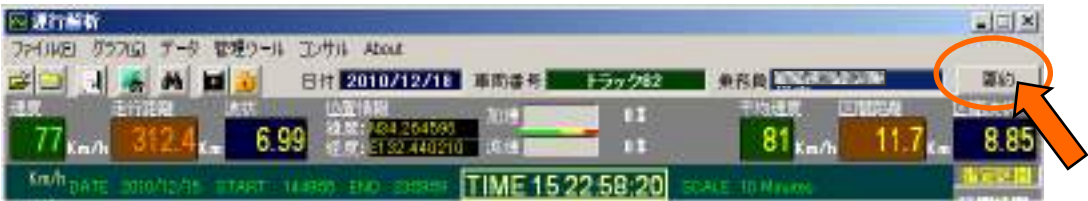

2.今回の運行のトータルデータが表示されます。

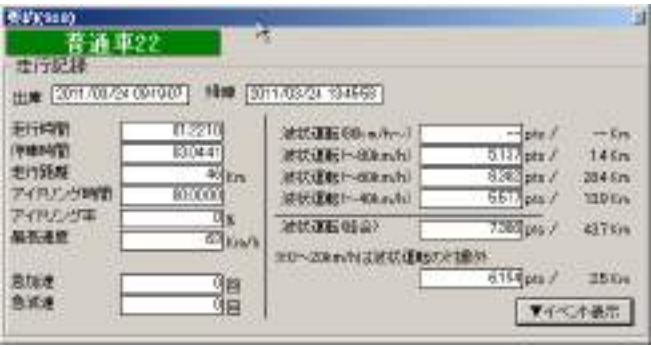

#### ・波状運転指数とは:

速度データから、フーリエ変換を用いて理想的な速度を割り出し、実際の速度との 差分を数値化したものです。

この値が高い人は、急加減速が多く車間距離が十分でない運転をしていることが推測 されます。

目安は10ポイントで、これよりポイントが低い人は滑らかな運転を、高い人は ムラのある運転をしていることが考えられます。

 車間距離が十分でないと、事故を起こしやすいばかりでなく、燃料も不要な消費を してしまいますので、この波状運転指数を運転指導に役立ててください。

### (7)急加速・急減速を探す

#### ■機能

指定された加減速の条件及び時間から、その条件で加減速を行った時刻を検索し、その時の 加減速状況を表示することができます。

#### ■操作

1.「検索」ボタンをクリックします。

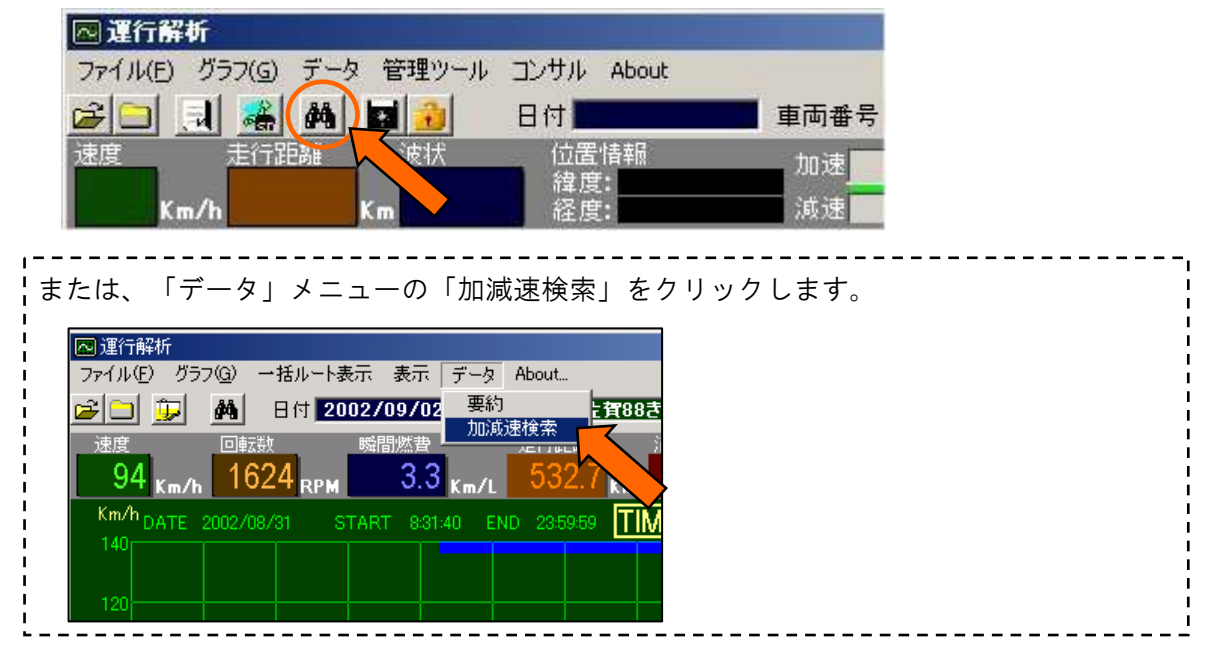

#### 2.検索条件を設定して「検索」をクリックします。

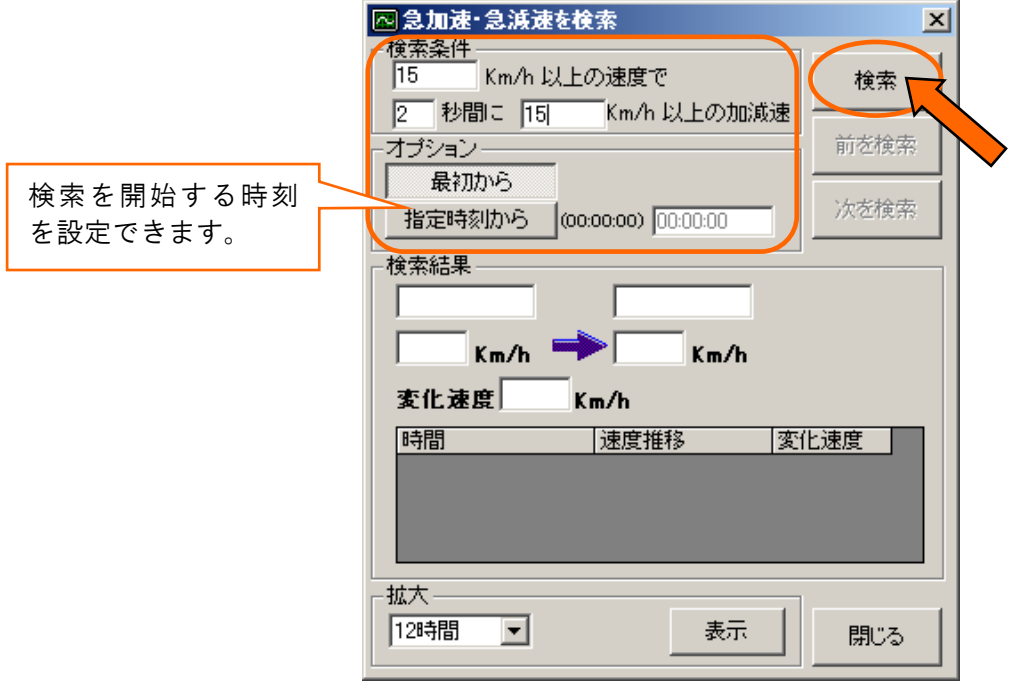

3.検索結果が表示されます。

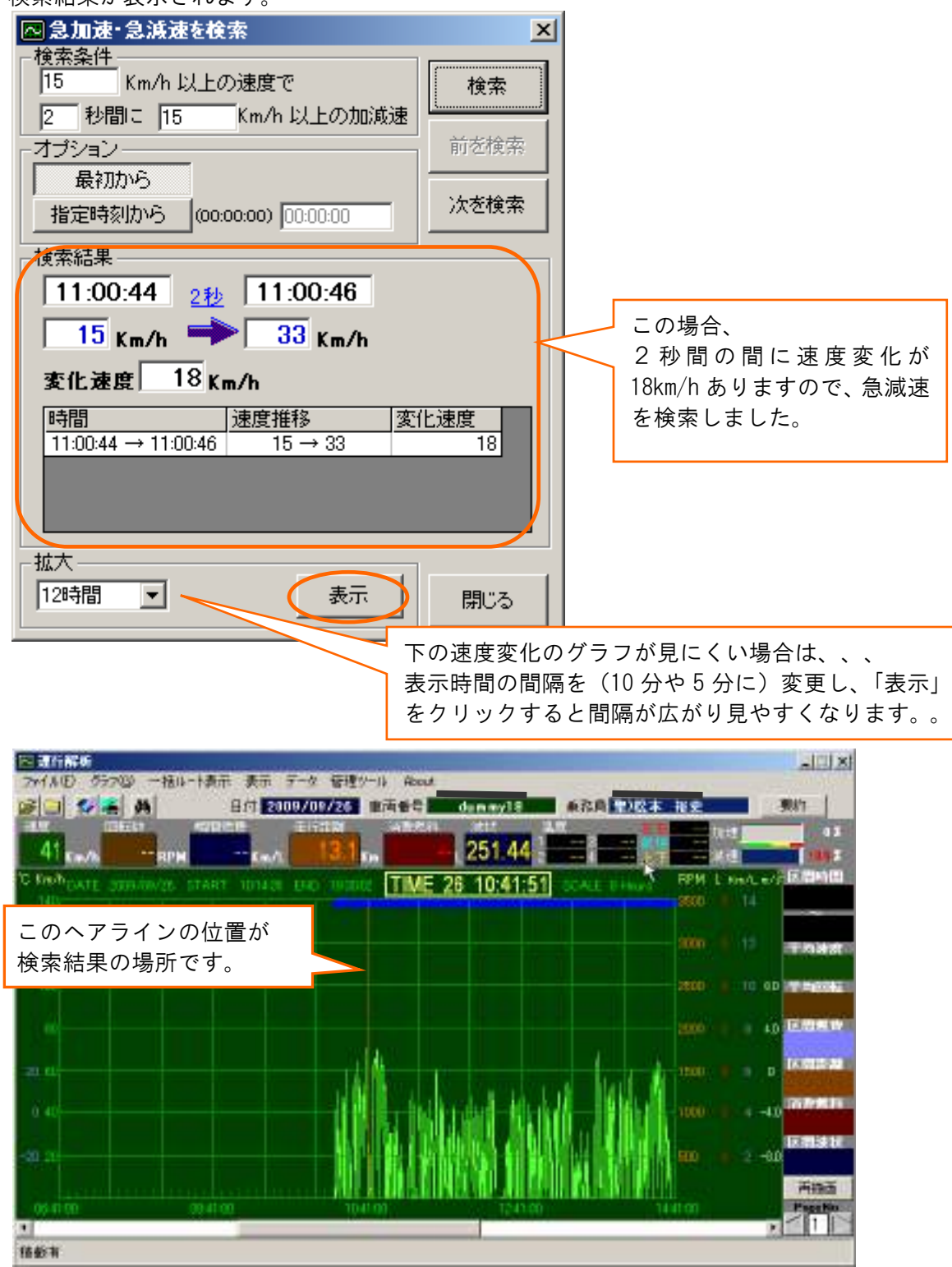

※検索条件に合う急加速・急減速がない場合は、下記メッセージが表示されます。

検索条件を厳しくする場合は【はい】を、終了する場合は「いいえ」をクリックしてください。

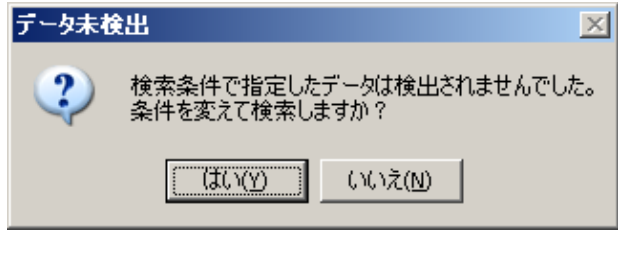

4.「次を探す」をクリックすると次の検索ポイントへ移動します。

※急加速・急減速ポイントがない場合は「次を検索」ボタンが押せなくなります。

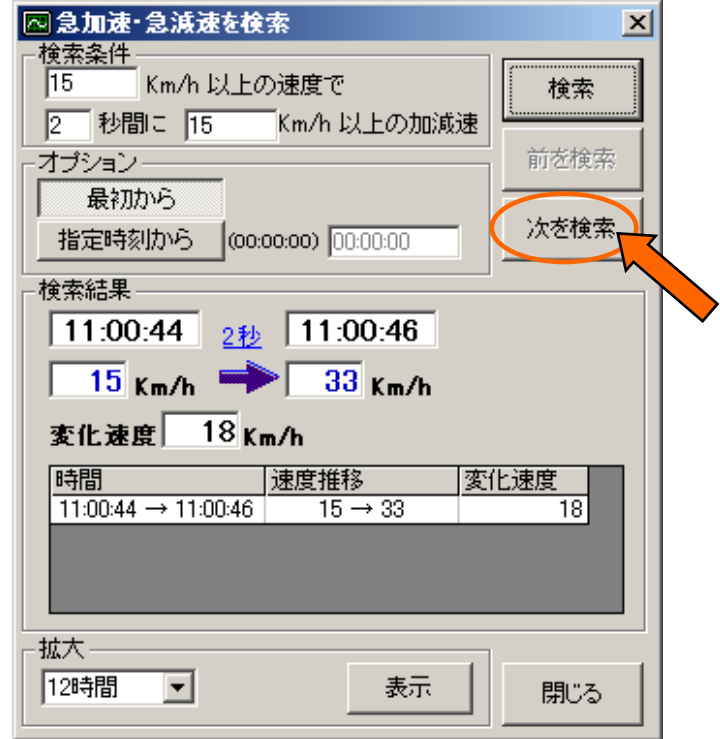

#### ■注意点!・・・旧加速・減速が連続している場合

 下図のように 12:13:18 から 12:13:21 までの3秒間に-24km/の減速をしている場合、 2秒で検索すると 12:13:18 から 12:13:20 までの-17km/h と

12:13:19 から 12:13:21 までの-17km/h の減速を 2 回検索しますが、 連続しているので検索結果の表示はまとめられて 3 秒間に-24km/h の減速となります。

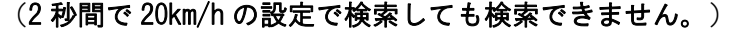

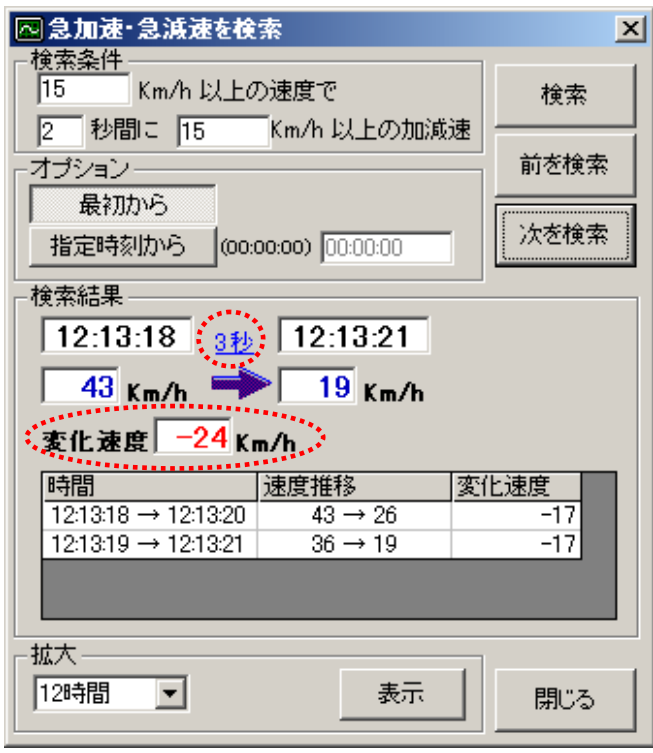

速度 理想速度 Fft GPS

### (8)グラフの追加削除

#### ■機能

「① 速度」から「④GPS」の各機能をグラフ描画に追加及び削除ができます。

チェックマークが入った機能がグラフ描画されています。チェックマークの入っていない機能をク リックするとその機能が描画されます。

反対にチェックマークの入った機能をクリックするとそのグラフが描画されなくなります。

① 速度

緑のグラフです。

② 理想速度

白のグラフです。

 $(3)$ Fft

④GPS

GPSにチェックマークを入れると、グラフ表示上のヘアラインカーソルをあてた部分と 地図表示を連動して表示させることができます。

「住所表示あり」を選択すると、地図表示ウィンドウの左下の地図表示領域に、地図上の 住所が表示されます。

「住所表示なし」を選択すると、地図表示ウィンドウの左下の地図表示領域に、地図上の 住所が表示されません。

#### ■操作

〔②理想速度のグラフを追加表示〕

1. グラフ画面上どこでもいいので右クリックします。

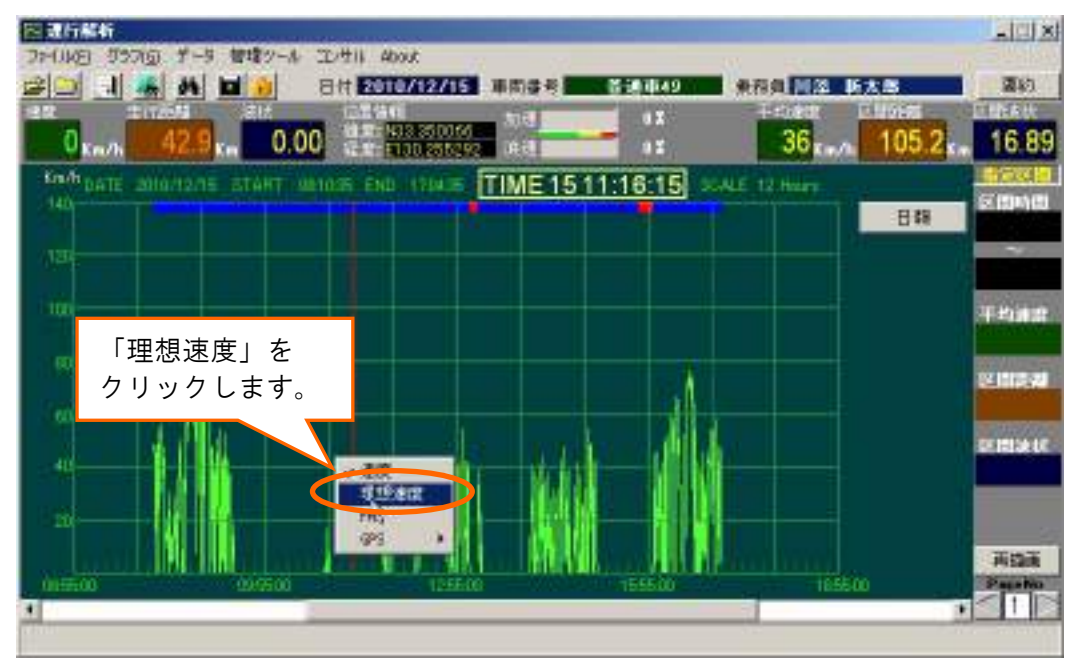

2. 理想速度のグラフが追加されます。

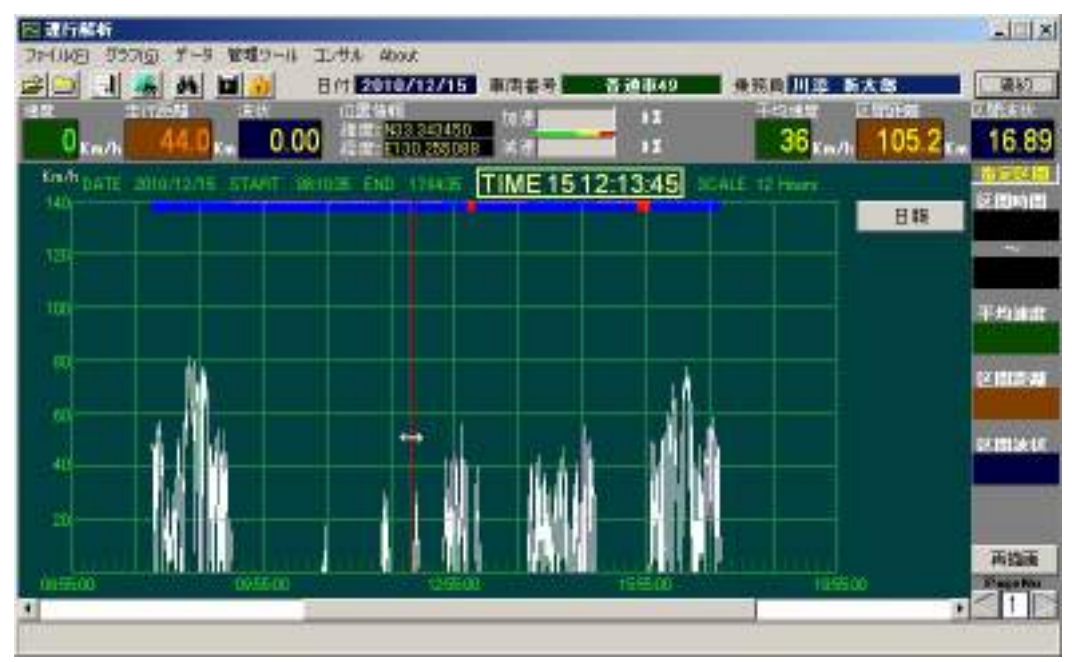

〔③ Fftを追加表示〕

- 1.➁理想速度のグラフ追加 操作1.と同様に、「Fft」を選択します。
- 2. Fftグラフが表示されます。

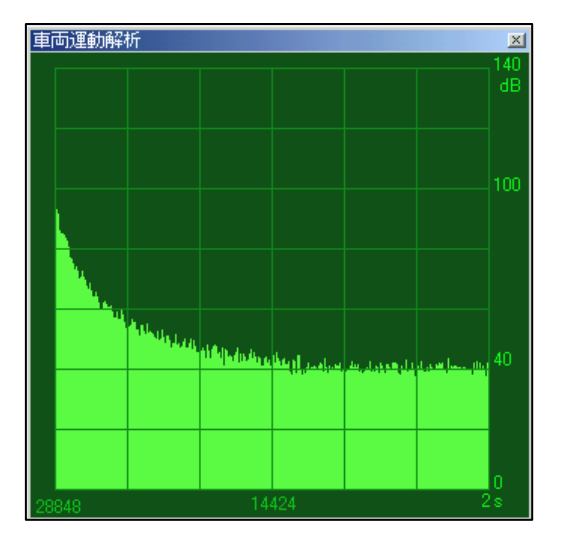

Fftとは・・ ファーストフーリエ変換の略で、上図は加減速の激しさをあらわします。 見方としては、グラフが右肩上がりだと加減速が激しいということになります。

横の目盛が周期(秒)で、縦の目盛がデシベル(dB)をあらわします。 速度の変動する周期(秒)が短いのがグラフ右側で、逆に速度の変動する周期(秒)が 長いのがグラフ左側になります。その量を示すのがデシベル(dB)です。

### (9)GPS:地図を表示する

 $(A)$ GPS

1. グラフ画面上どこでもいいので右クリックします。

「GPS」→【住所表示なし】【住所表示あり】のどちらかを選択してください。

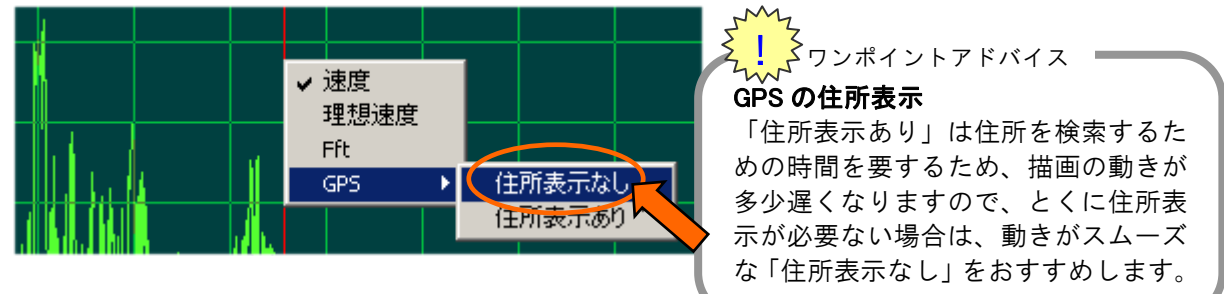

※住所表示は表示メニューの【トレース時住所表示】で変更できます。

 【トレース時住所表示】をクリックするとチェックが入ります。もう1度クリックすると チェックが外れます。

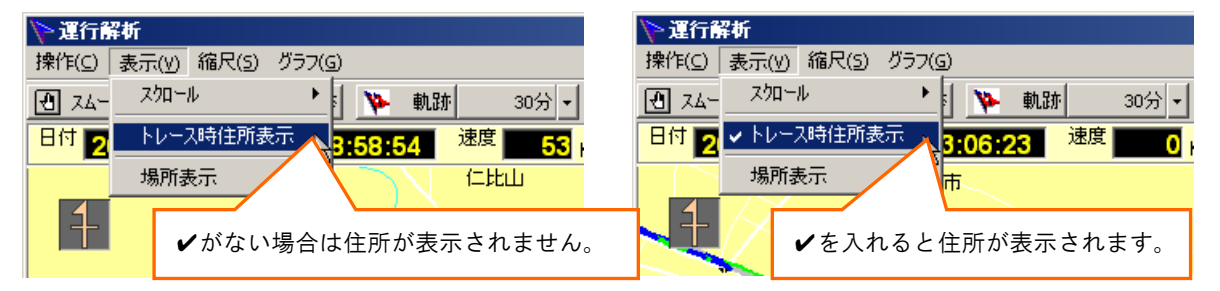

2. 下図のように地図が全画面表示されます。

 画面上部に地図が、下部に運行解析画面が表示されますのでそこで操作ができるように なりました。この画面で走行の軌跡、トレース、急加速・急減速の検索などができます。

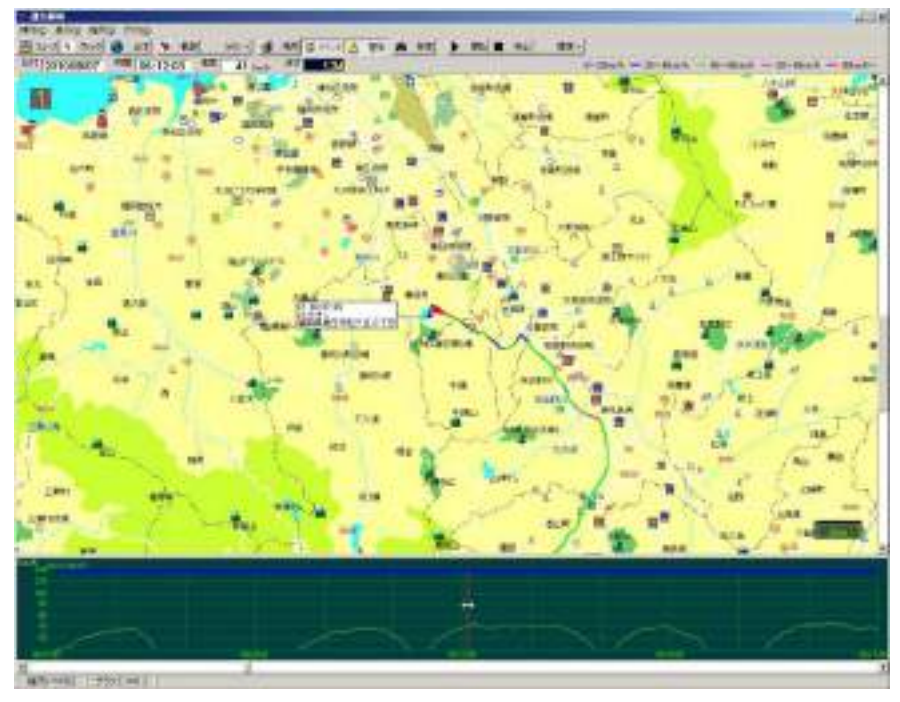

3.速度グラフの表示・非表示

メニューの【グラフ】→【速度グラフ表示】を確認します。 通常、「✔速度グラフ表示」というようにチェックがはいっています。 速度グラフ(下部の濃い緑色の部分)を表示しない場合は、クリックしチェックをはずします。 再度クリックすると、チェックがはいり速度グラフが表示されます。

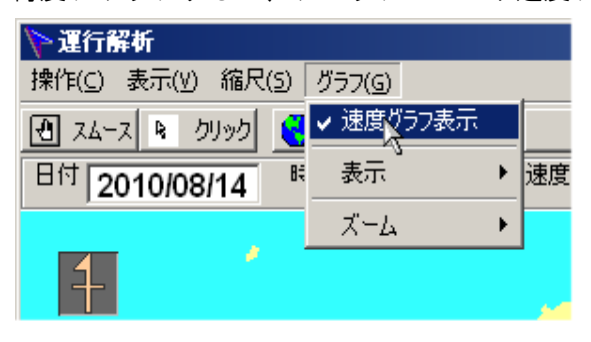

4. 走行の全体表示

全体のアイコンをクリックします。

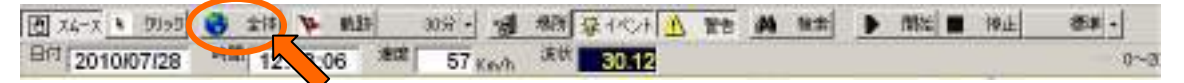

走行ルート全体が表示されます。走行ルートが時速毎に色分けして表示しています。 80km/h 以上は赤、60~80km/h はピンクでというように色分けしていますので、スピードが 出すぎている場所などが一目でわかります。

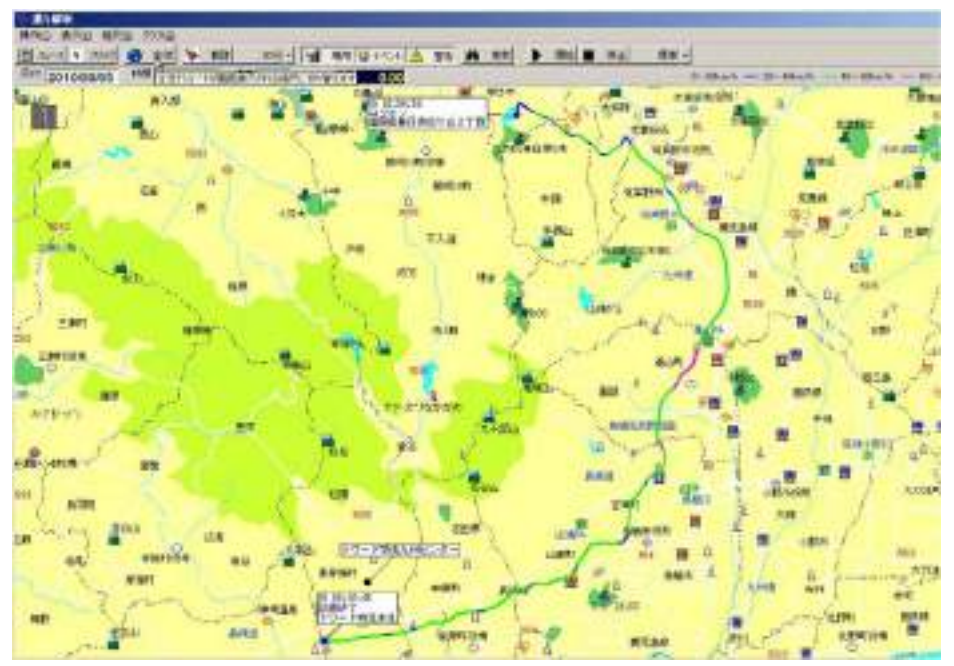

图1-

 $0<\alpha$ 

5. 軌跡表示(走行方向を▼で表示します) (1) 間隔を、1分/5分/10分/30分の中から選択します。 (2) 軌跡のアイコンをクリックします。 图 X4-X 8 9999 → 【 V 类叶 30分 】 话 #图 显 400 【 】 置者 \_ 画 # # 】 】 图 # | ■ # # | 日付 2010/07/28 <sup>時間</sup> 12.33.06 2 57 Keyh <sup>读状</sup> 3012

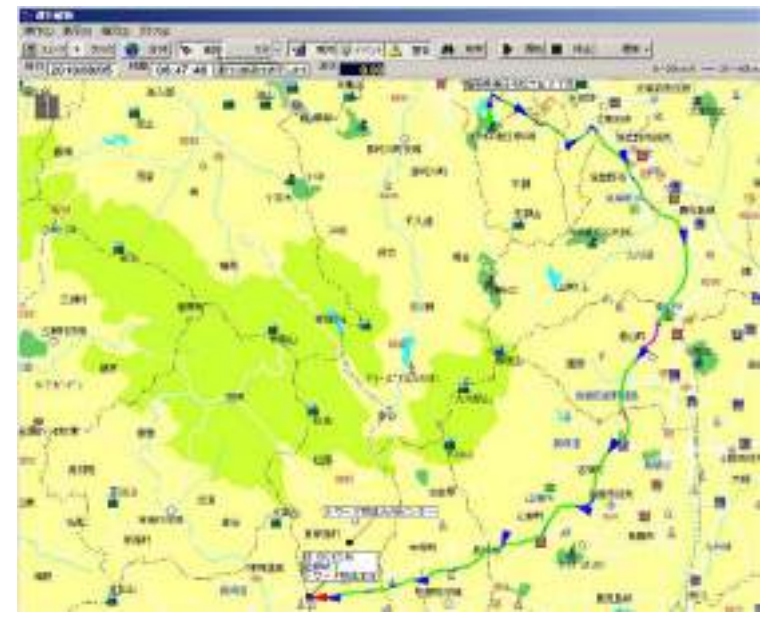

進行方向が表示されます。

6.場所表示(場所マスタに登録している場所) 場所アイコンをクリックします。

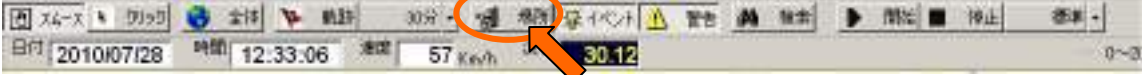

7.イベント表示

イベントアイコンをクリックします。

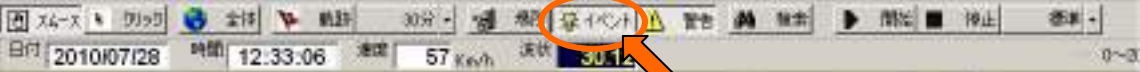

 ※営業先や配送先に着いたときなどに、ECO-SAM の赤いボタンを押すと、その場所が 記録されます。その記録された場所を表示することが出来ます。

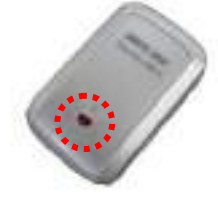

8.警告表示(急加速・急減速した場所) 警告アイコンをクリックします。

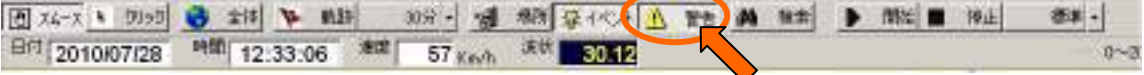

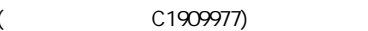

 $0 - 3$ 

9. 急加速・急減速の検索

検索アイコンをクリックします。 詳細は、P18~19を参照してください。 图1-日付 2010/07/28 <sup>時間</sup> 12:33:06 <sup>進度</sup> 57 Km/h <sup>读状</sup> 50 区  $0 - 3$ 

10.トレース表示(走行ルートをトレースします) (1)トレース速度をを、標準/x2/x4/x8/x16/x32 の中から選択します。 (2)開始アイコンをクリックます。 (3)一時停止する場合は、停止アイコンをクリックします。 传止 图 日付 2010/07/28 <sup>時間</sup> 12:33:06 <sup>金建</sup> 57 Keyh <sup>读状</sup> 3012

#### 〔※地図画面の印刷〕

地図ウィンドウの「操作」メニューから「印刷」をクリックします。

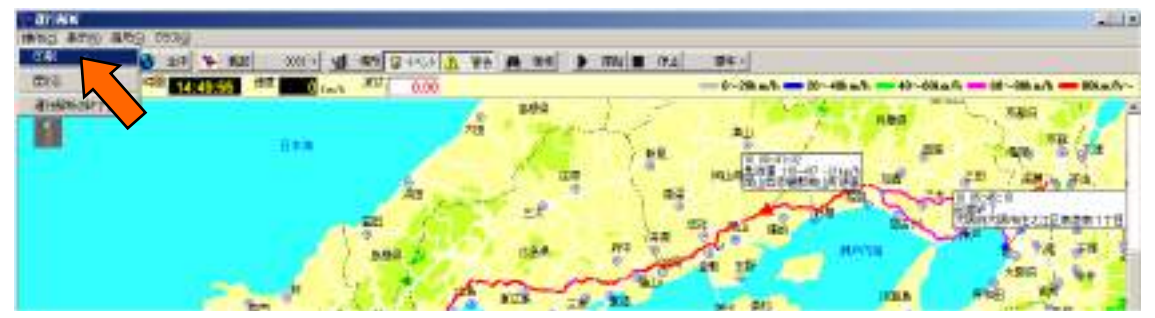

# 5.バッチ処理その他

### 5-1.バッチ処理(ランキング表)

#### ■操作

1.「バッチ処理」ボタンをクリックします。

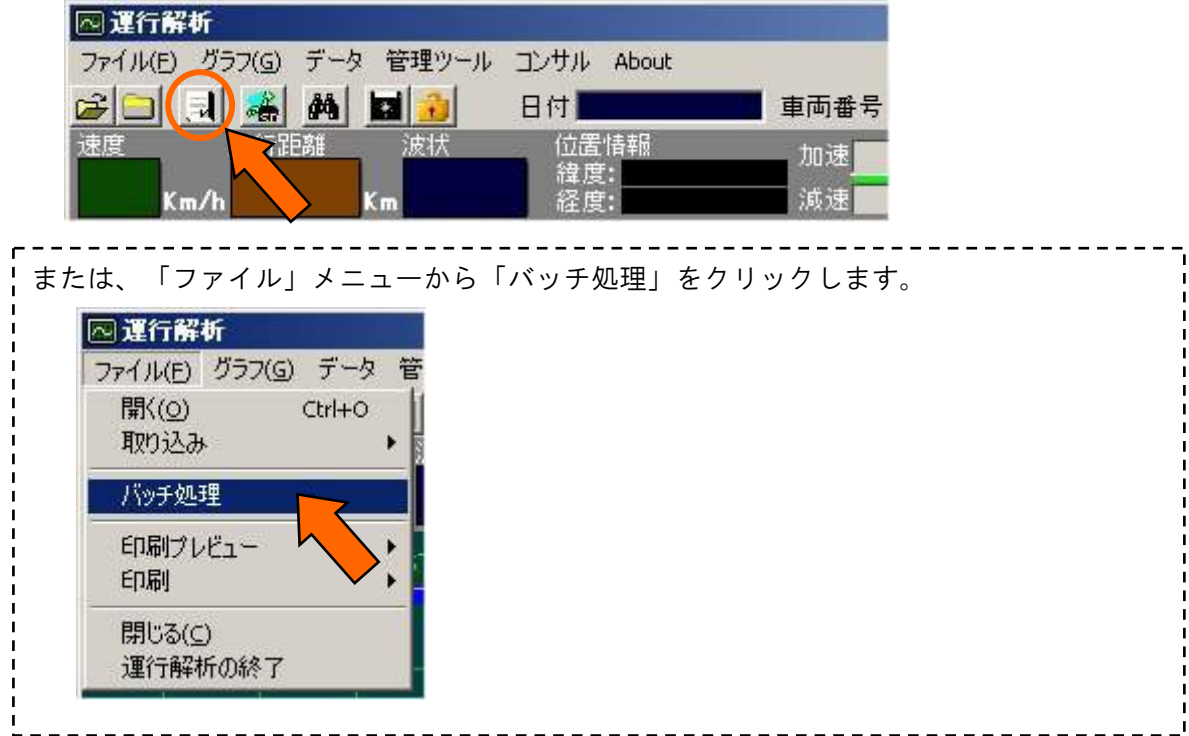

2.ランキング表を出力する年月を指定し、「OK」ボタンをクリックします。 波状運転指数のランキング表(次ページ参照)が表示されます。

※Microsoft Excel が起動します。

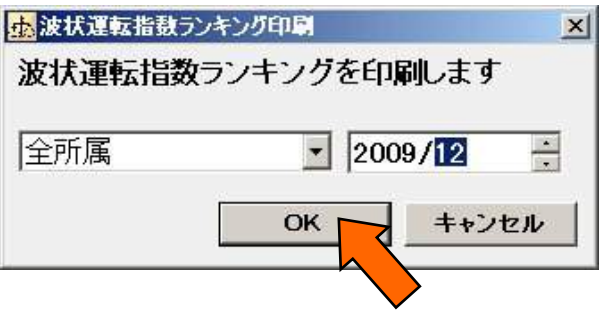

【波状運転指数ランキング表】

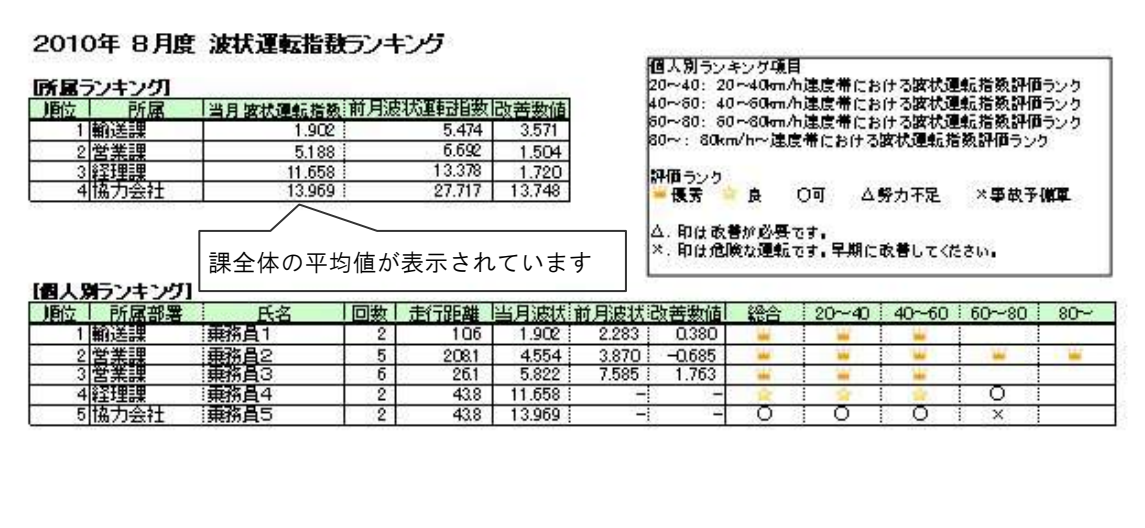

 指定した月に運行データが記録されているドライバの運行回数・走行距離・ 波状運転指数・評価ランク(マークで表示されます)が表示されます。 前月の運行データも記録されていれば、改善数値も表示されます

 ※△や×マークの多い方の運転レポート・運行データを見直してください。 エコドライブへのアドバイスが必要です。

### 5-2.印刷(印刷プレビュー)

### ■操作

#### 〔グラフの印刷〕

1.グラフを出力する前にプレビューで確認します。「ファイル」メニューから 「印刷プレビュー」→「チャート」をクリックします。

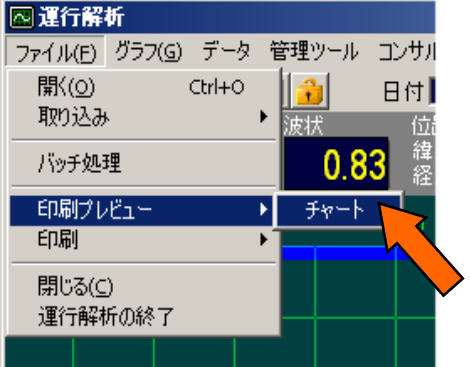

2.ディスプレィ上で、下図のようにみることができます。

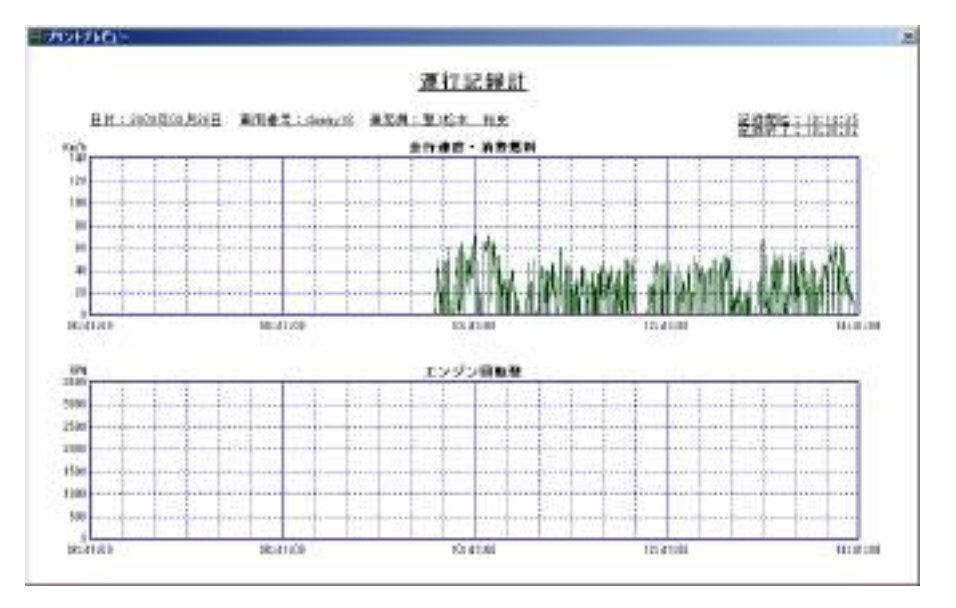

3.「ファイル」の「印刷」をクリックして、出力したい範囲を選択して印刷します。

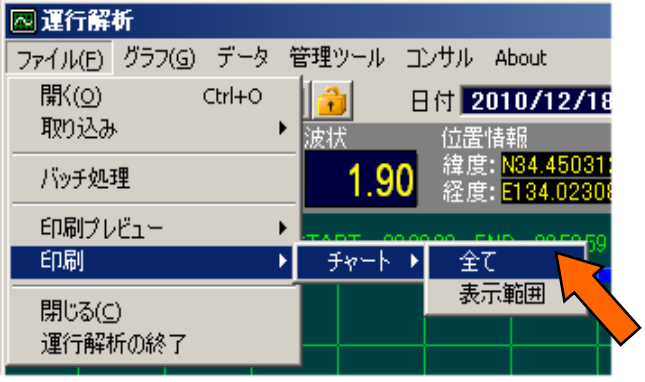

# 6.管理ツール

### $6-1.$ 設定

■設定を変更する場合は、管理ツールへのログインを行います。

1.「管理メニュー」から「設定」をクリックします。

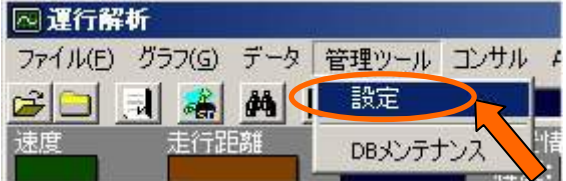

2.「管理ツールログオン」が表示されます。

設定した管理者 ID とパスワードを入力して、「OK」ボタンをクリックしてください。 ユーザ ID の初期値は「admin」、パスワードの初期値は「admin」です。

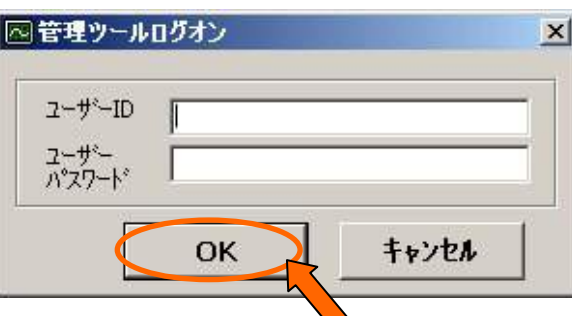

3. 運行解析のプロパティ画面が表示されます。

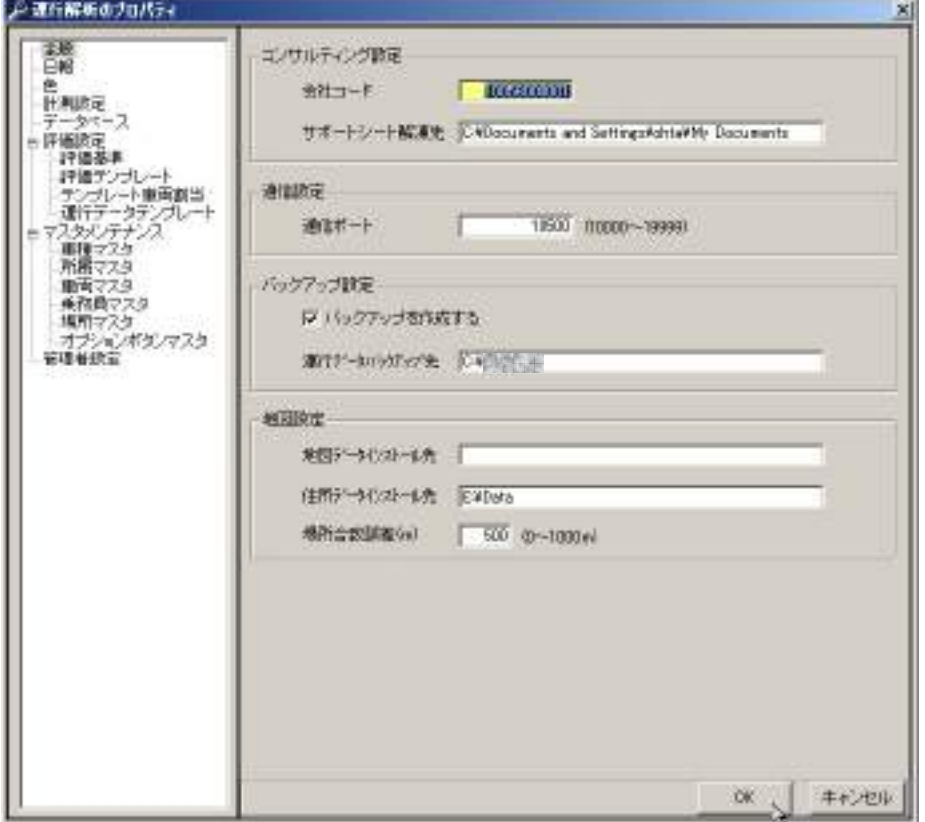

### $6-1-1.$  全般

#### ■機能

運行解析の基本的な設定をすることができます。通常、インストール時に設定します。

#### ■操作

1.「運行解析のプロパティ」画面から「全般」をクリックします。

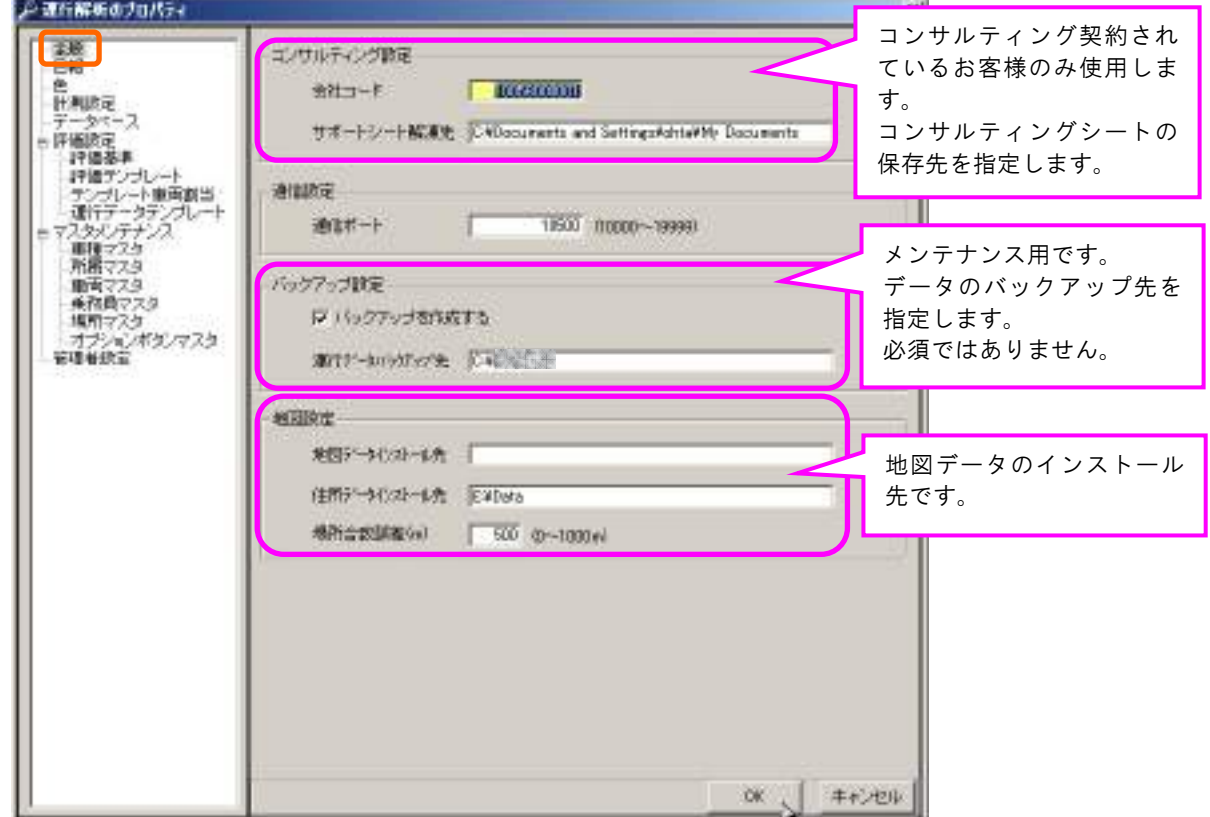

2.「サポートシート解凍先」、「運行データバックアップ先」、「地図データインストール先」、 「住所データインストール先」を変更する場合は、入力欄をダブルクリックしてください

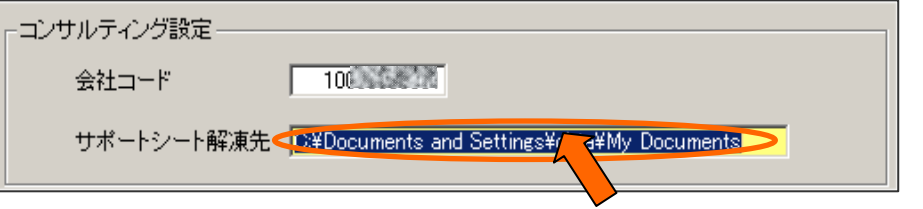

3.「フォルダの参照画面が表示されます。

フォルダを選択し、「OK」ボタンをクリックしてください。

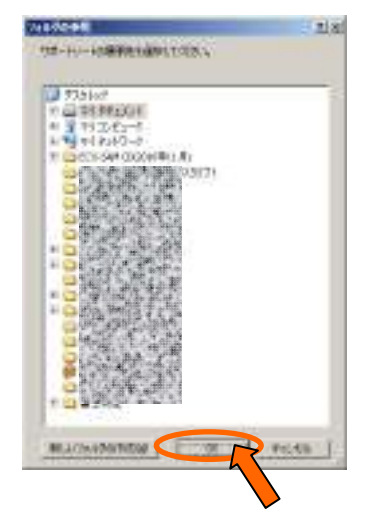

4.設定を変更した場合は必ず「OK」ボタンをクリックしてください。

※「OK」ボタンをクリックしないと、設定が保存されませんのでご注意ください。

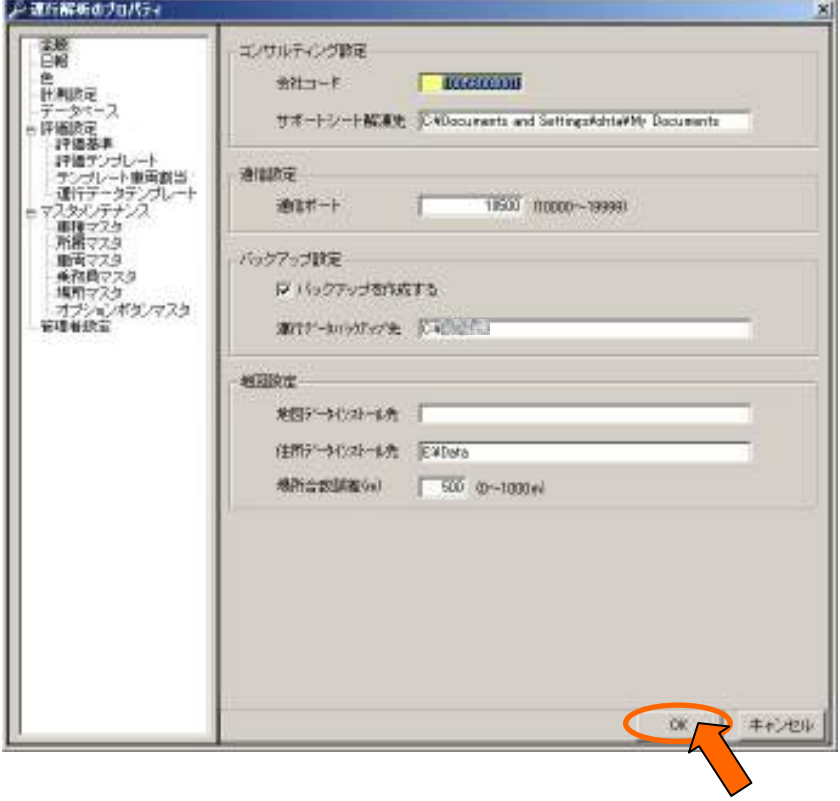

## 6-1―2.日報

#### ■機能

日報関係の設定が出来ます。

#### ■操作

1.「運行解析のプロパティ」画面から「日報」をクリックします。

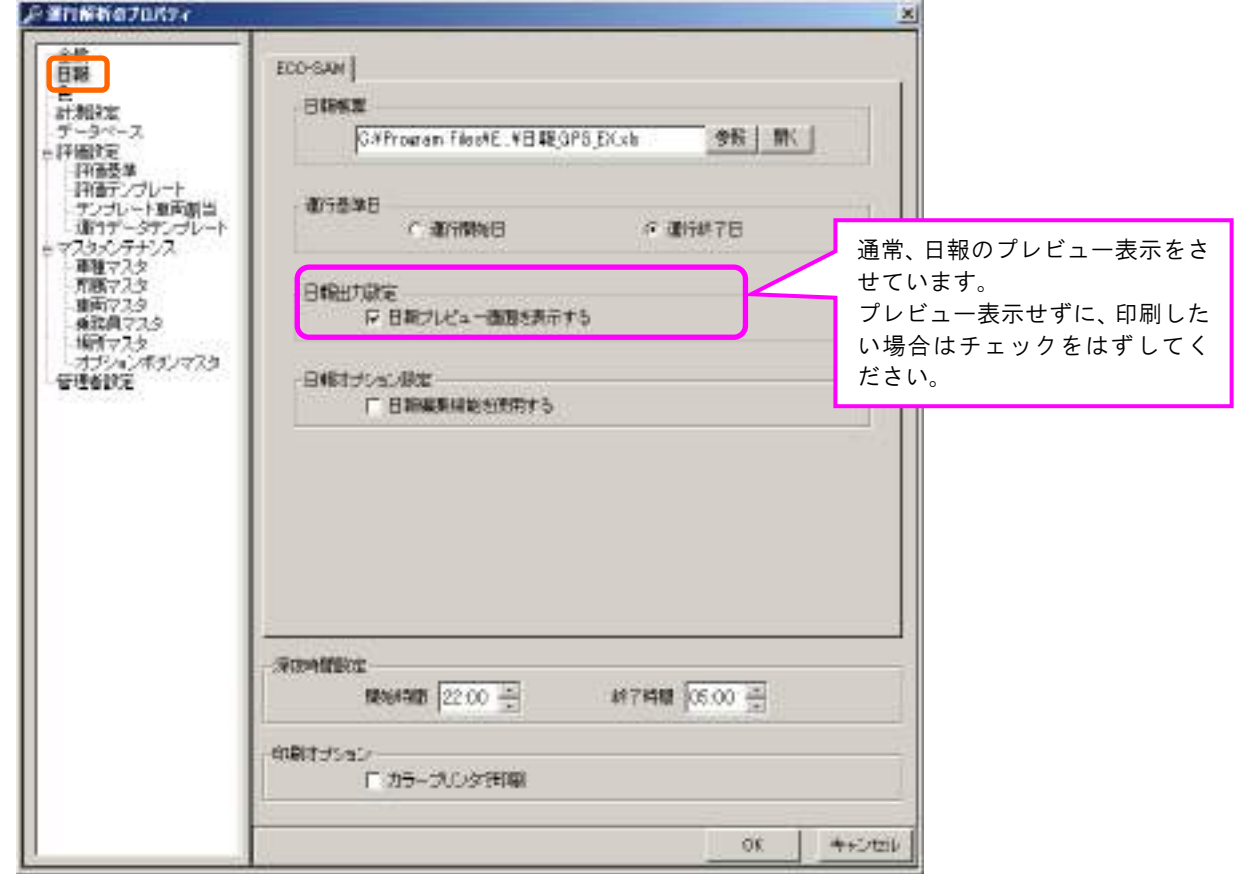

2.日報帳票を確認する場合は「開く」ボタンをクリックします。

エクセルファイルが開きます。印刷設定を変更する場合に使用します。

注)印刷設定以外は、基本的に変更しないでください。

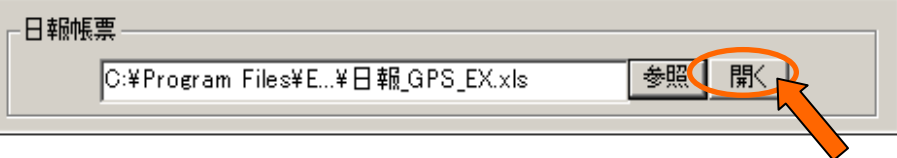

3.別の日報帳票を使用する場合は「参照」ボタンをクリックします。

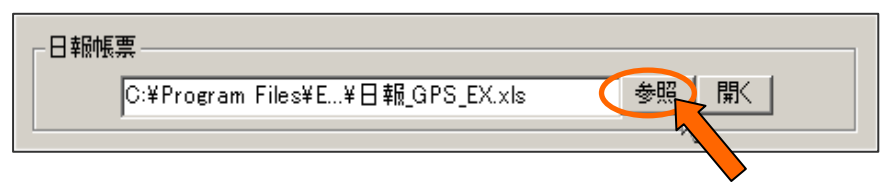

テンプレート選択画面が表示されます。

使用したいエクセルファイルを選択し、「開く」ボタンをクリックします。

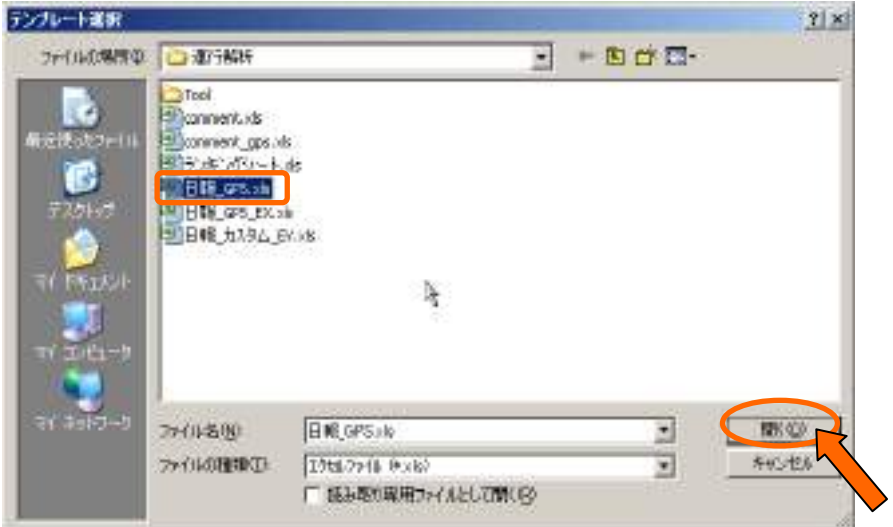

4. 設定変更が済んだら、「OK」ボタンをクリックしてください。

※「OK」ボタンをクリックしないと、設定が保存されませんのでご注意ください。

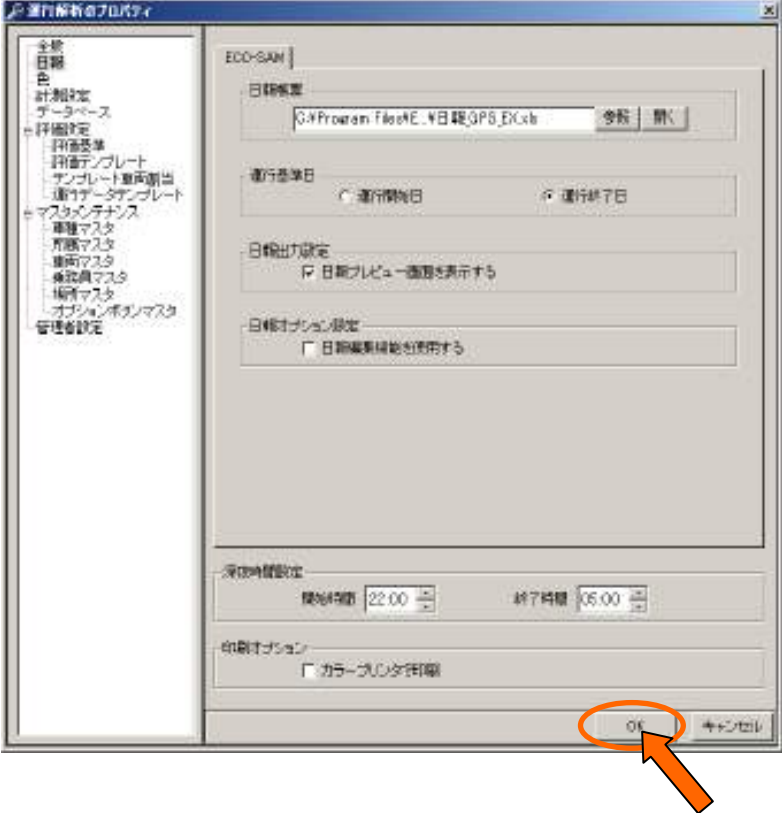

### 6-1―3.色設定

#### ■機能

運行解析の画面上で表示される文字やグラフなどの色を任意に設定することができます。

#### ■操作

1.「運行解析のプロパティ」画面から「色」をクリックします。

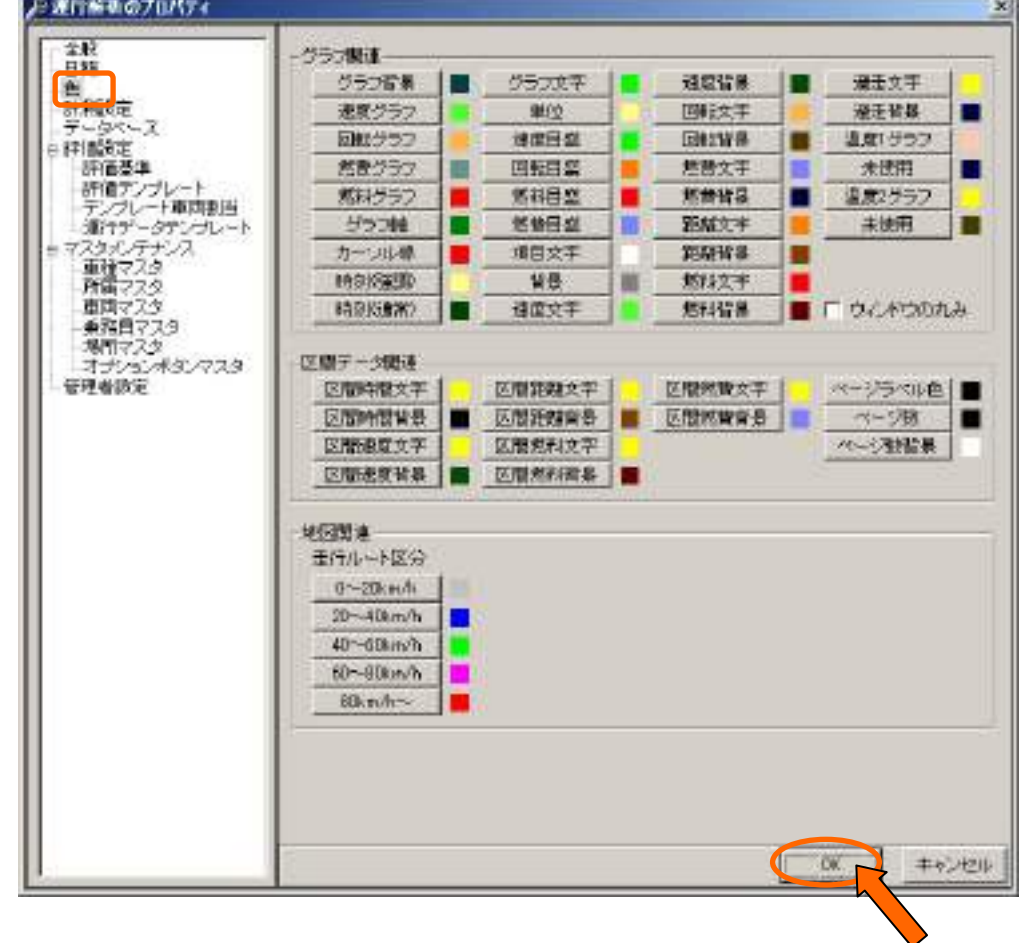

※「OK」ボタンをクリックしないと、設定が保存されませんのでご注意ください。

2.変更したい項目をクリックすると、 「色の設定」が表示されますので、 任意の色をクリックし「OK」をクリックします。

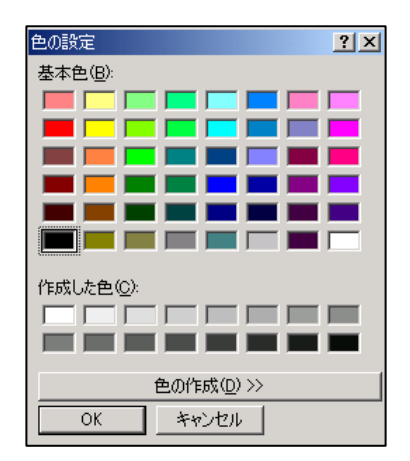

### $6-1-4.$  計測設定

#### ■操作

1.「運行解析のプロパティ」画面から「色」をクリックします。

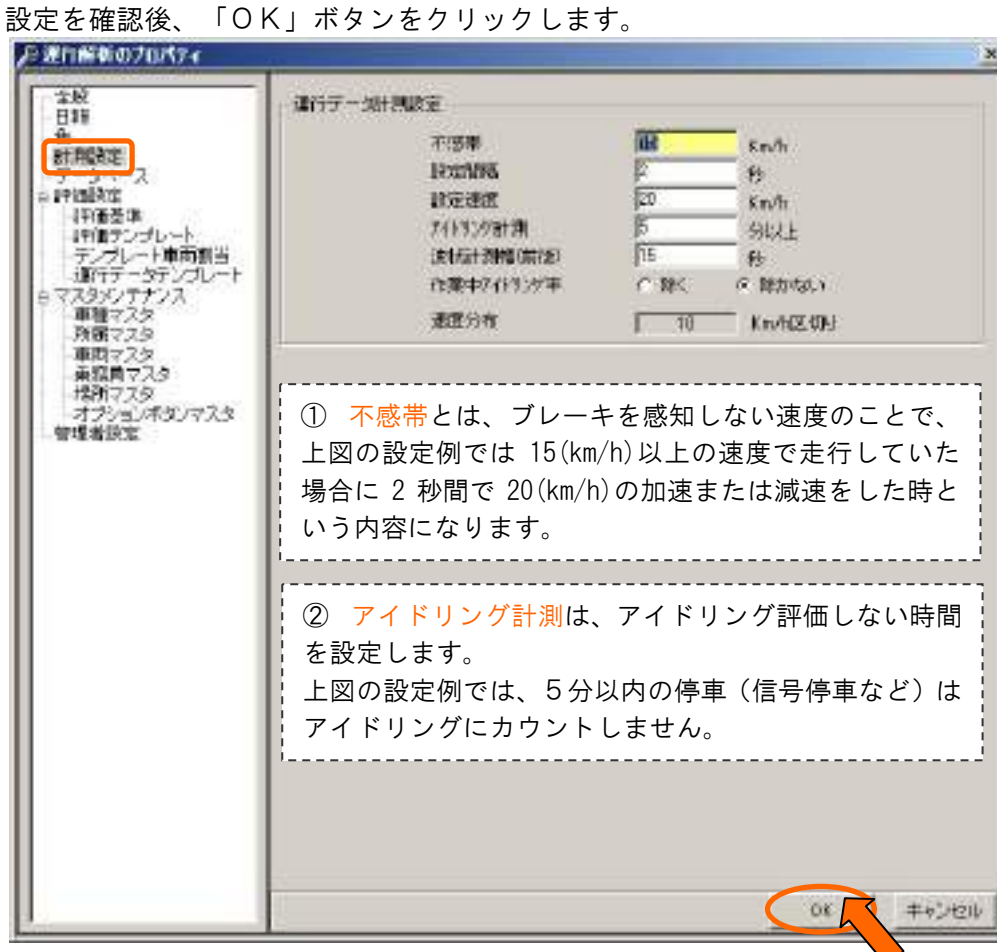

③波状計測幅とは、ヘアラインカーソルが指す位置の波状指数を計測するため数値です。 「15秒」と設定すると、ヘアラインカーソルから前に15秒後ろに15秒、

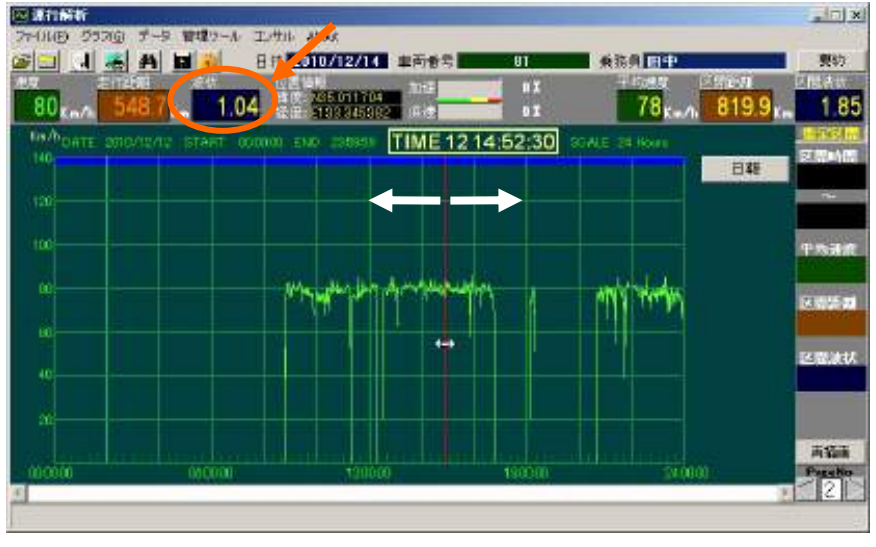

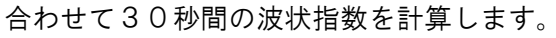

### 6-1-5.データベース設定

#### ■操作

1.「運行解析のプロパティ」画面から「データベース」をクリックします。

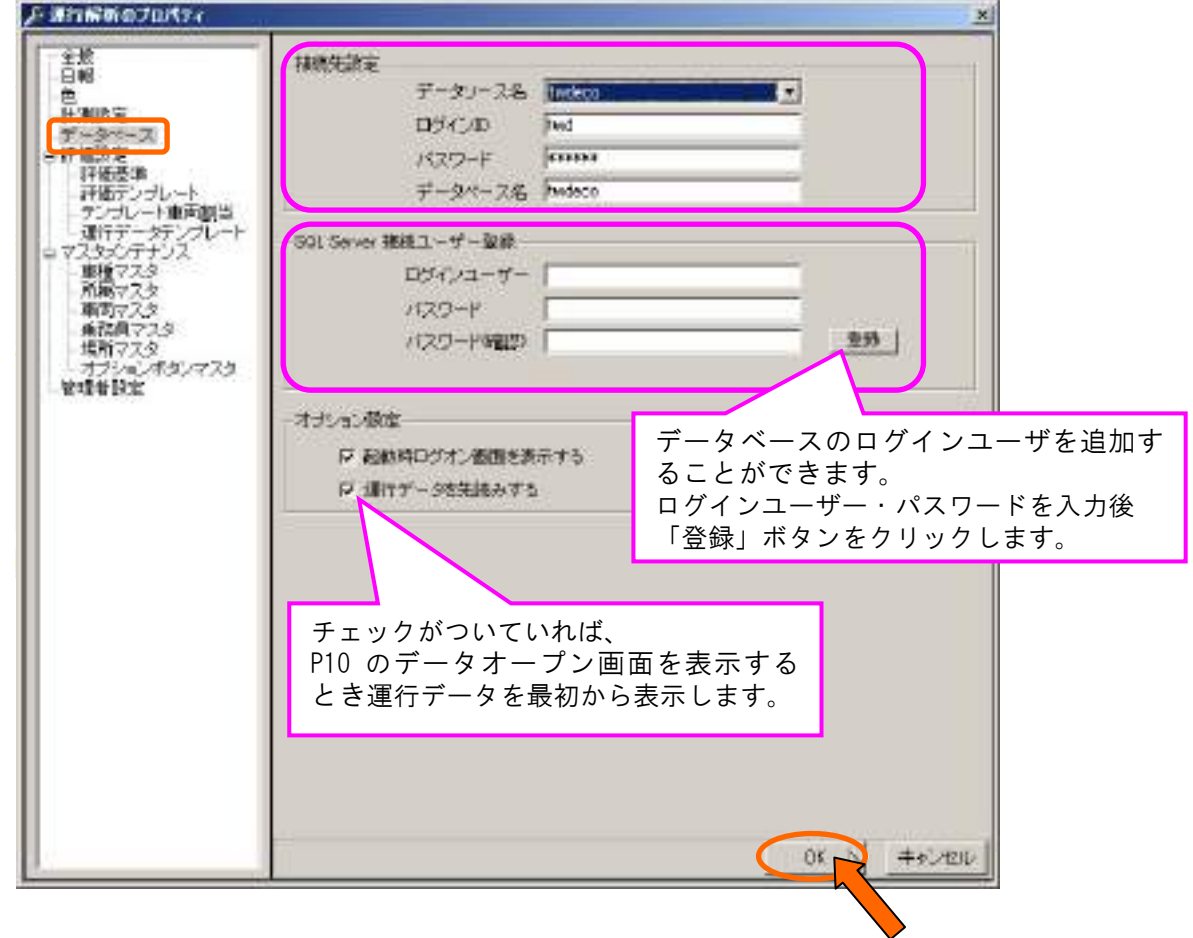

※「OK」ボタンをクリックしないと、設定が保存されませんのでご注意ください。

### $6-1-6.$  評価基準

#### ■機能

日報等に表示される評価点のランクの設定を行います。

#### ■操作

1.「運行解析のプロパティ」画面から「評価基準」をクリックします。

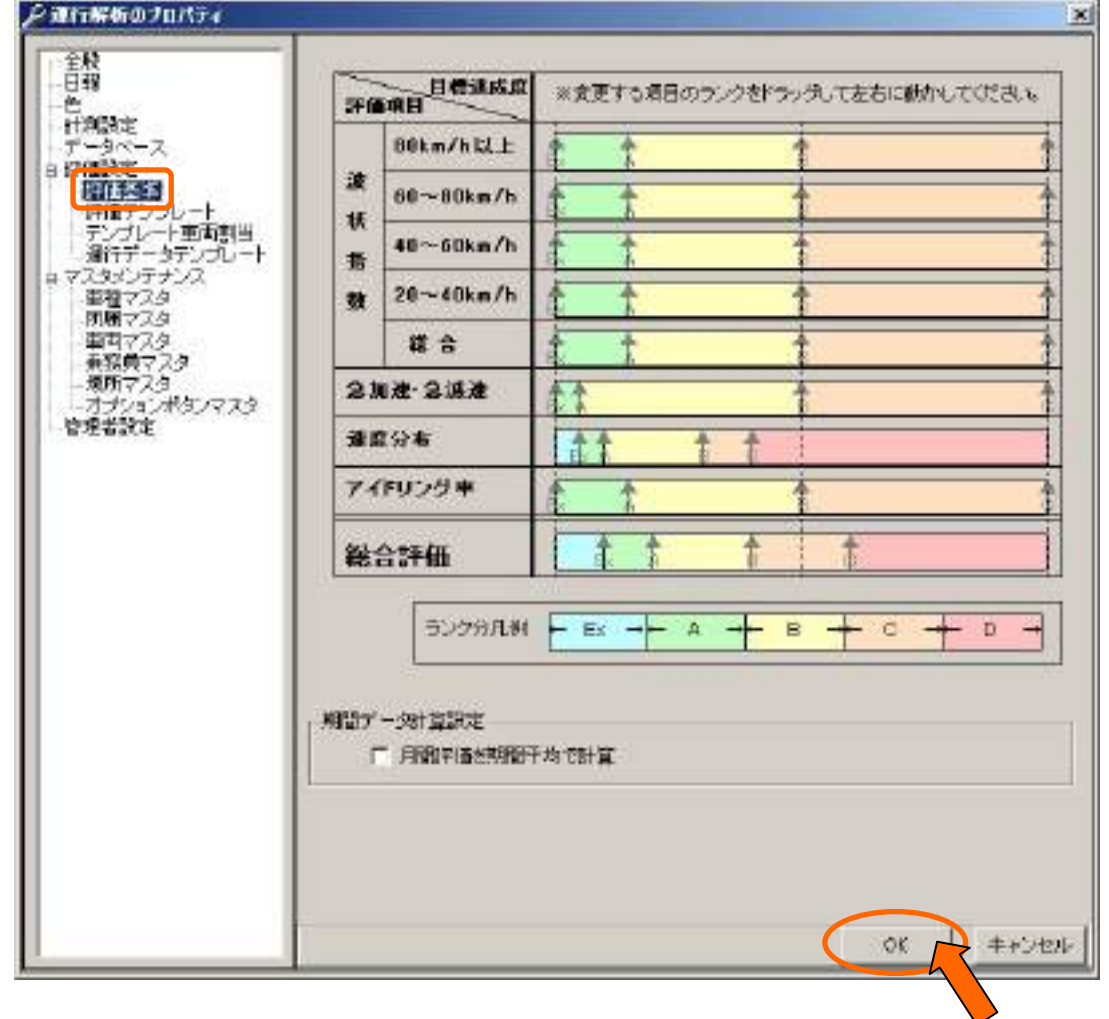

- 2.「評価基準設定」の画面が表示されます。「EX」「A」「B」「C」「D」の5段階のランクがありますので、 各項目のランクの境界線を設定し、「OK」ボタンをクリックしてください。
- 3. 設定変更が済んだら、「OK」ボタンをクリックしてください。 ※「OK」ボタンをクリックしないと、設定が保存されませんのでご注意ください。

### 6―1―7.評価テンプレート

#### ■機能

日報等に表示される評価点の基準の設定を行います。

#### ■操作

1.「運行解析のプロパティ」画面から「評価テンプレート」をクリックします。 テンプレートの初期値として【MODEL\_GPS】 が設定されています。 お客様独自のテンプレートを使用される場合

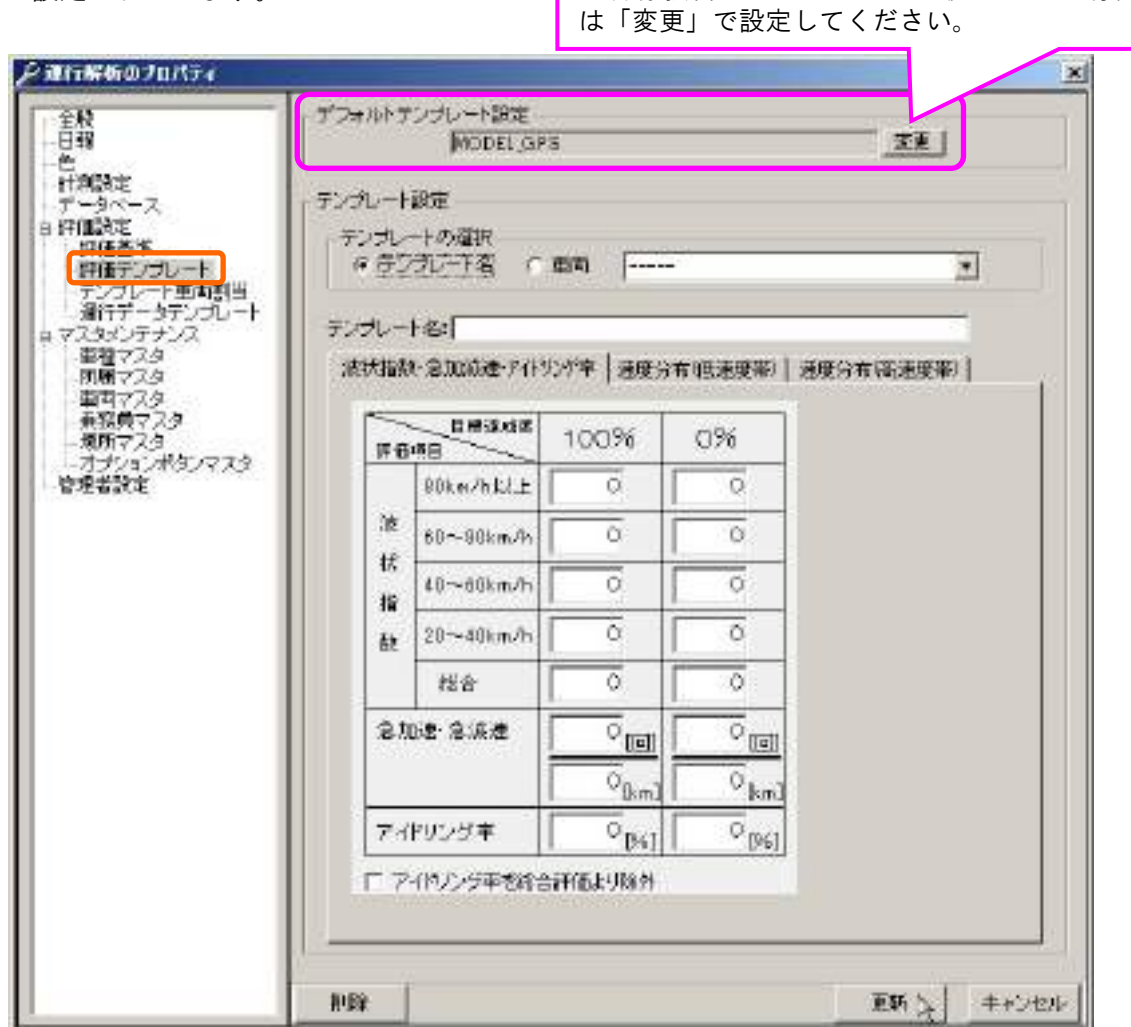

- 2.テンプレートを修正する場合、既存のテンプレートを開きます。
	- ①テンプレートにチェックを入れ、②▼をクリックし、③【MODEL\_GPS】を選択します。

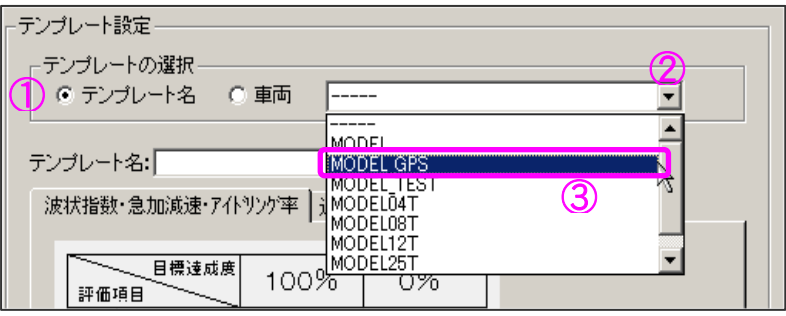

3.テンプレートが表示されます。

#### ■波状運転指数・急加減速回数・アイドリング率の設定

それぞれの速度帯別の評価が最高になる値と最低になる値を入力してください。 また、急加速・急減速・アイドリング率も同様に、最高になる値と最低になる値を入力 してください。

※1:アイドリング率を日報の総合評価からはずしたい場合はチェックをいれてください。

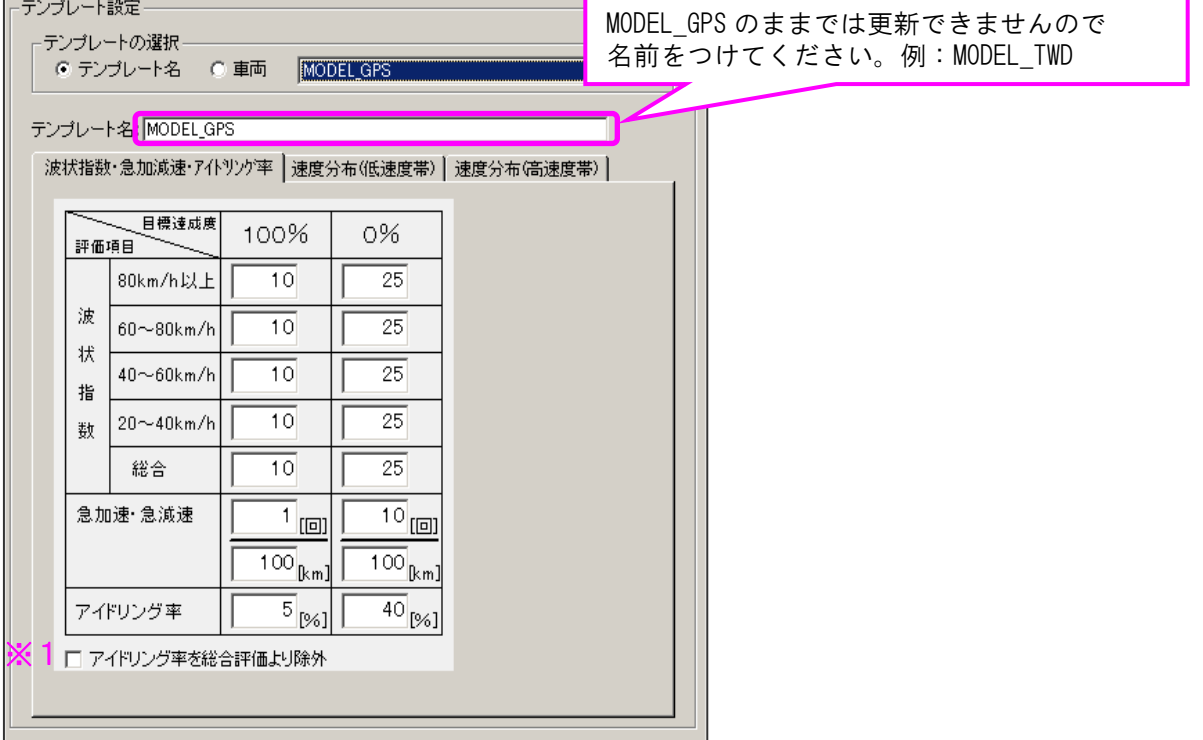

#### ■速度分布の設定

グラフ上の「●」をドラックし、それぞれの速度の許容範囲を選びます。

ドラックしている間「●」の右側に現在の値、グラフの上部に全体の平均値と標準偏差が 表示されます。

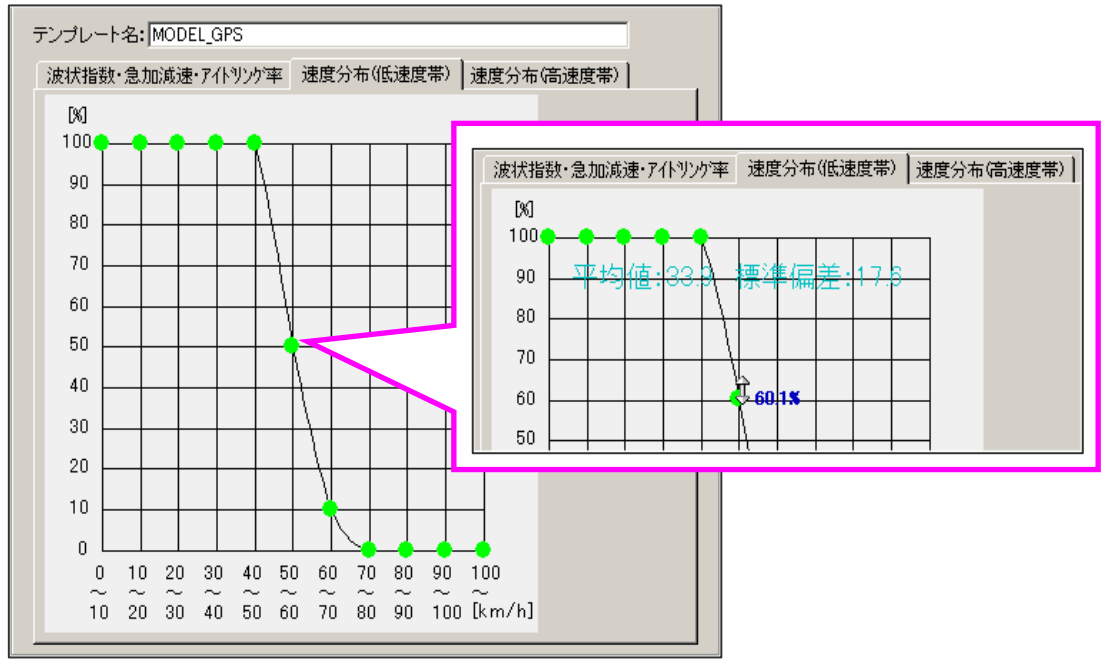

4.テンプレートを保存します。 テンプレート名を確認後、「更新」ボタンをクリックします。 ※テンプレート名:MODEL\_GPS のままでは更新できません。

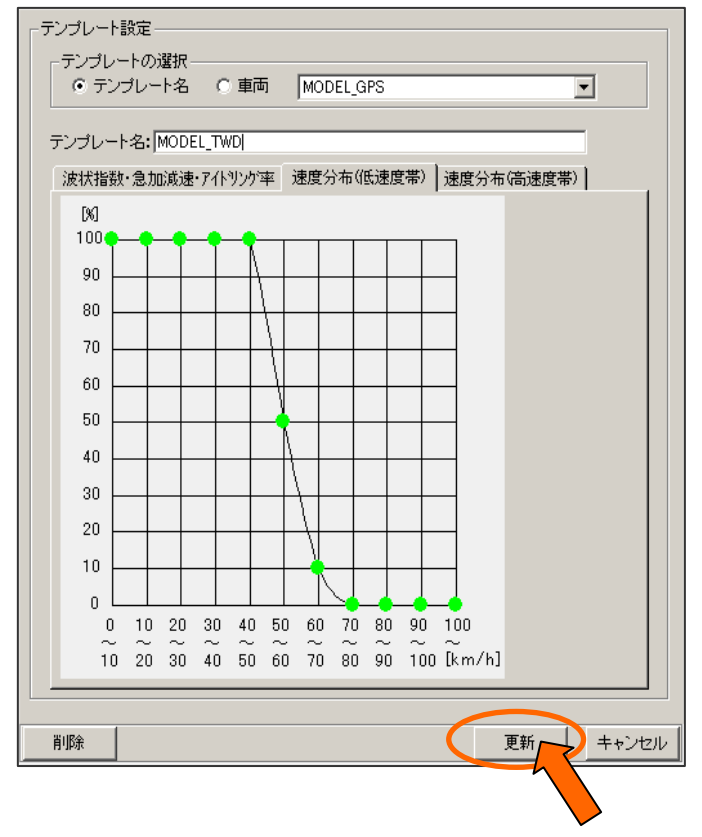

### 6-1-8.テンプレート車両割り当て

#### ■機能

評価テンプレートを各車両へ割当ます。 車両マスタで車両を追加すると、初期値としてデフォルトテンプレートが設定されています。 (6-1-7.評価テンプレートを参照してください)

#### ■操作

1.「運行解析のプロパティ」画面から「テンプレート車両割当」をクリックします。

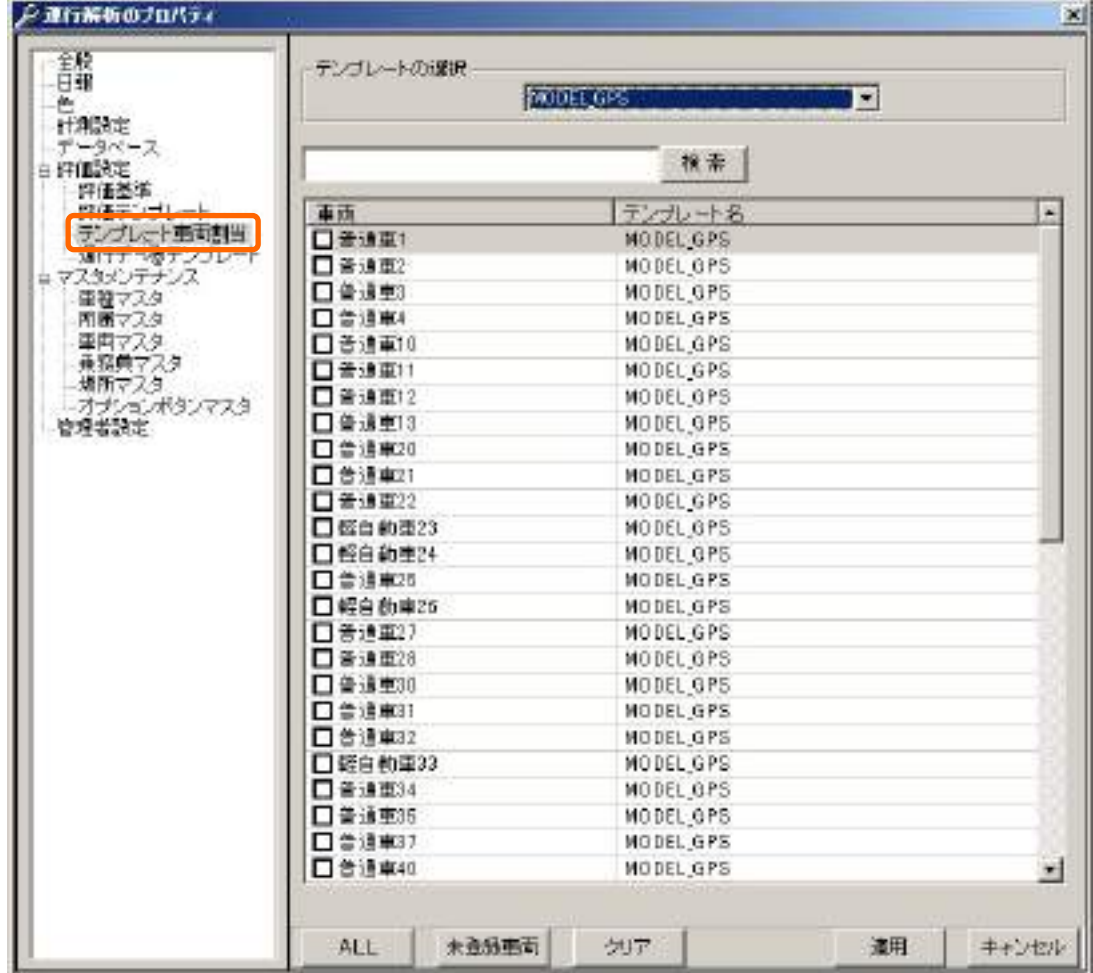

2.使用したいテンプレートを選択します。

▼をクリックするとリストが表示されますので、使用するテンプレートを選択します。

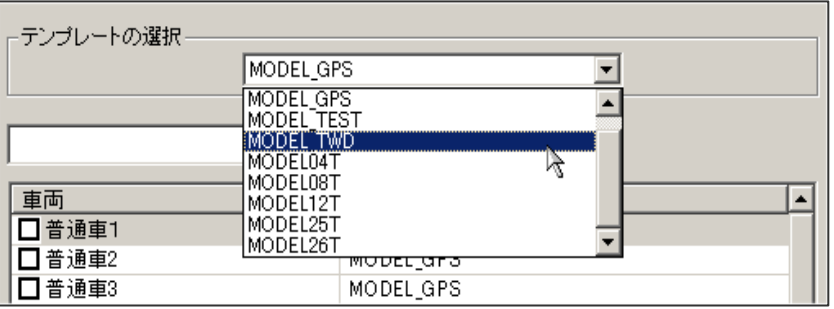

3.テンプレートを変更したい車両にチェックを入れ、「適用」ボタンをクリックすると テンプレートが変更できます。

すでに読み込んでいる走行データの評価を変更したい場合は、次項の6-1-9. 運行データ テンプレートで設定してください。

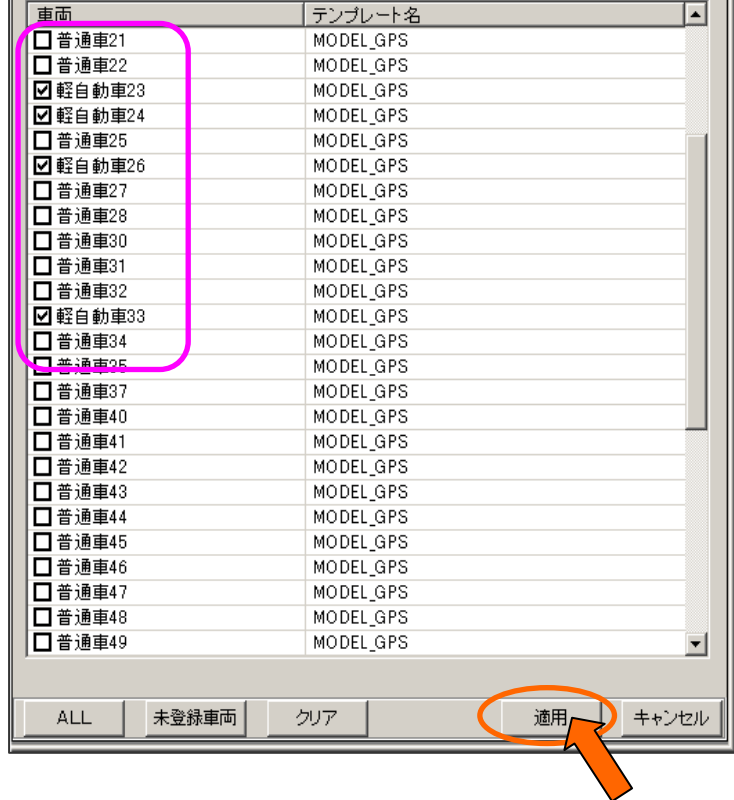

- ※ 全車両変更する場合は、「ALL」ボタンを押すと全車両チェックが入ります。
- ※ チェックをはずす場合は、「クリア」ボタンを押すかチェックした車両を再度クリックしてく ださい。

### 6-1-9.走行データテンプレート

#### ■機能

すでに読み込んでいる走行データのテンプレートの変更ができます。 先に、「テンプレート車両割り当て」をしておく必要があります。

#### ■操作

1.「運行解析のプロパティ」画面から「走行データテンプレート」をクリックします。 対象期間を指定し、走行データを絞り込みます。 または、対象車両を指定し走行データを絞り込みます。

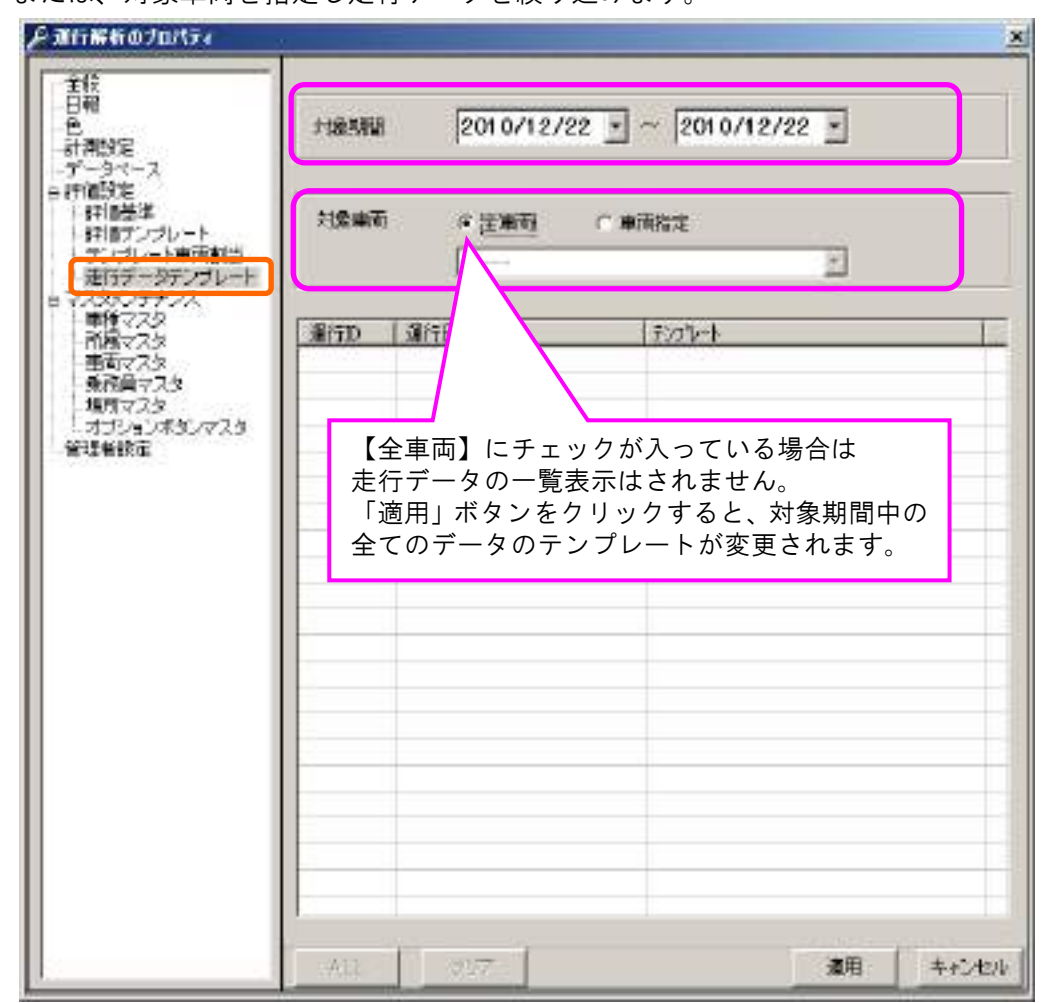

2.車両指定をした場合は、走行データの一覧が表示されます。 テンプレートを変更したいデータにチェックをし、「適用」ボタンをクリックします。

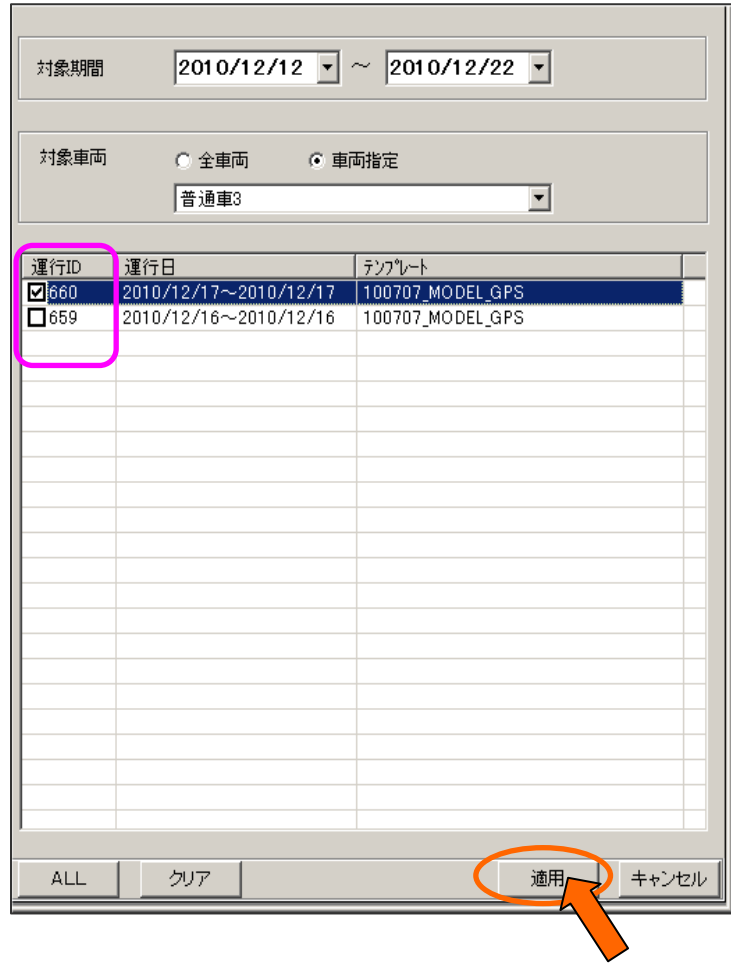

### 6-2.マスタメンテナンス

#### ■機能

各種マスタの変更および追加、削除をすることができます。

### $6-2-1.$  新規登録

- ■「車種マスタ」→「所属マスタ」→「乗務員マスタ」→「車両マスタ」の順番で 作成してください。 ※「場所マスタ」「オプションボタンマスタ」の入力は必須ではありません。
- 1.車種マスタ

「運行解析のプロパティ」画面から「車種マスタ」をクリックします。

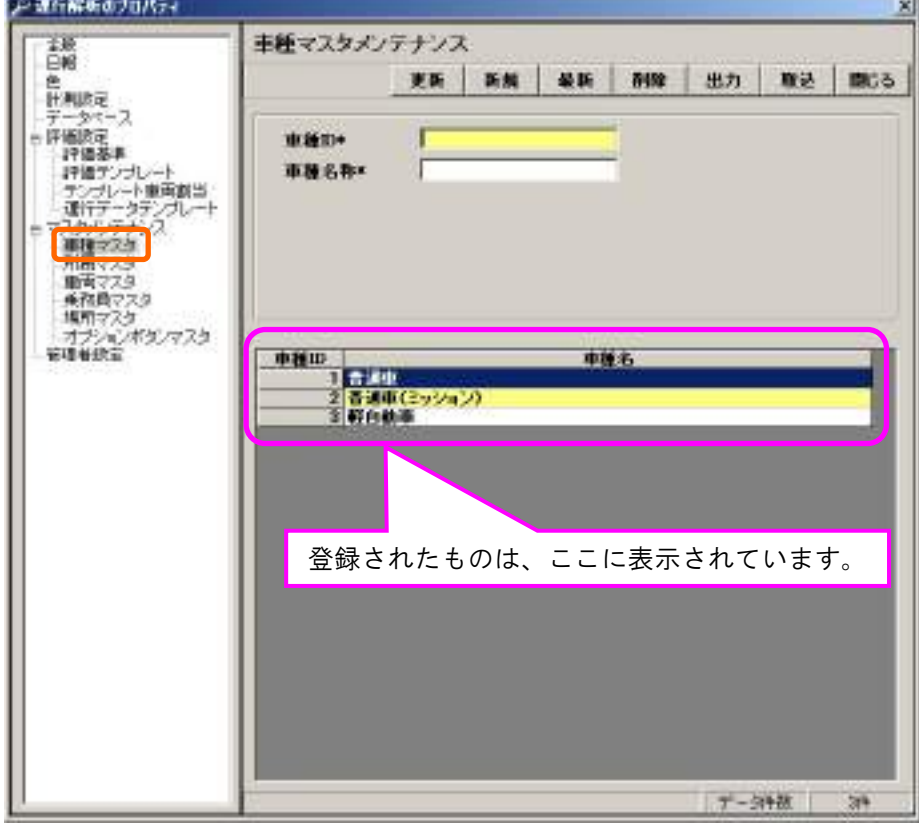

車種 ID と車種名称を記入します。 記入例)車種 ID:1、車種名称:営業車 内容を確認して、「更新」ボタンをクリックします。

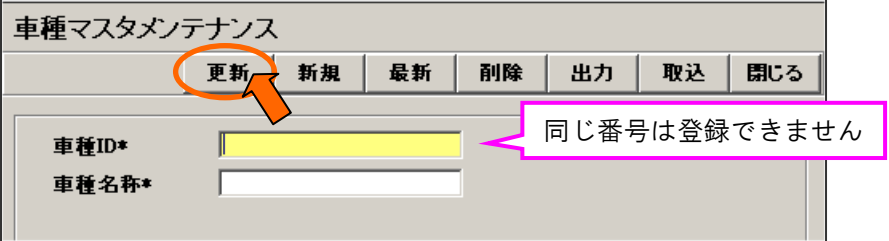

2.所属マスタ

 「運行解析のプロパティ」画面から「所属マスタ」をクリックします。 所属 ID と所属名称を記入後、「更新」ボタンをクリックしてください。 ※ランキング表にて、所属毎のランキングが出ます **Service Service** 

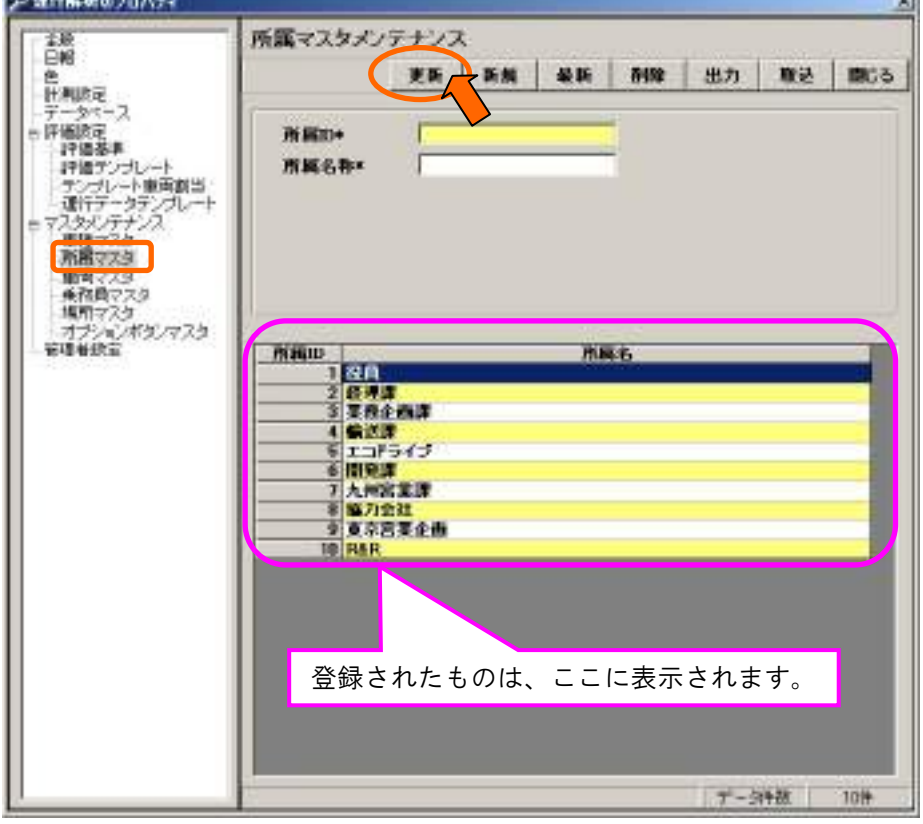

3.乗務員マスタ

 「運行解析のプロパティ」画面から「乗務員マスタ」をクリックします。 乗務員 ID・乗務員名・所属コードを記入後、「更新」ボタンをクリックしてください。

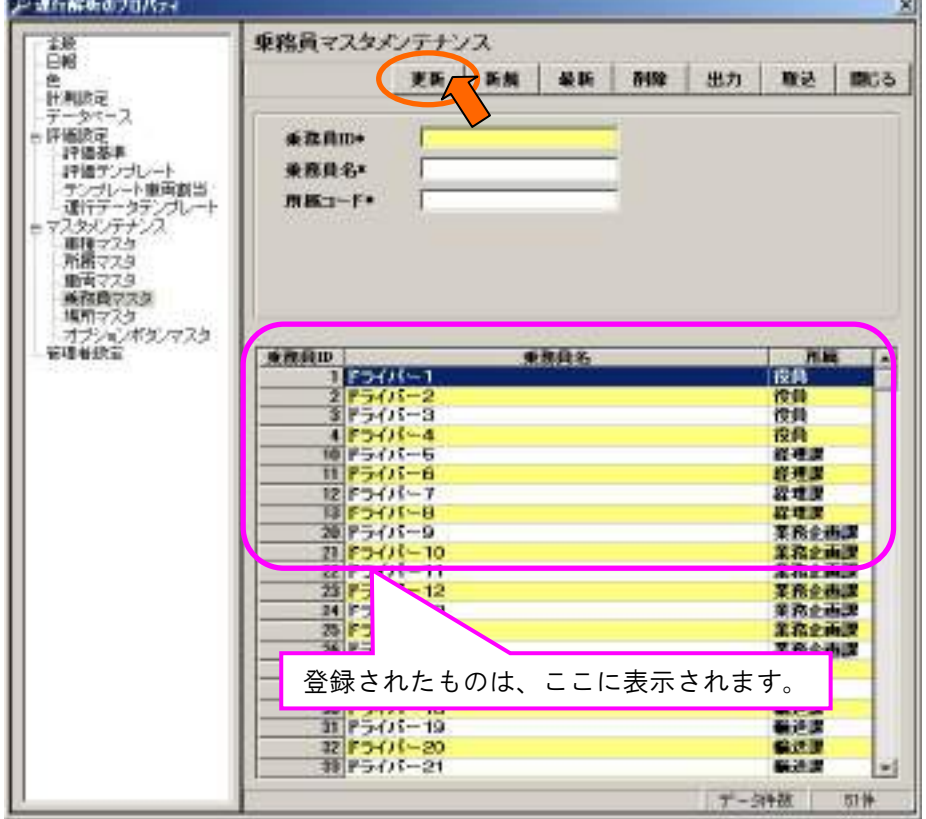

4.車両マスタ

 「運行解析のプロパティ」画面から「車両マスタ」をクリックします。 車両 ID・車両 No・登録番号・車種コード・所属コードを記入後、「更新」ボタンを クリックしてください。※乗務員コードは必須ではありません。

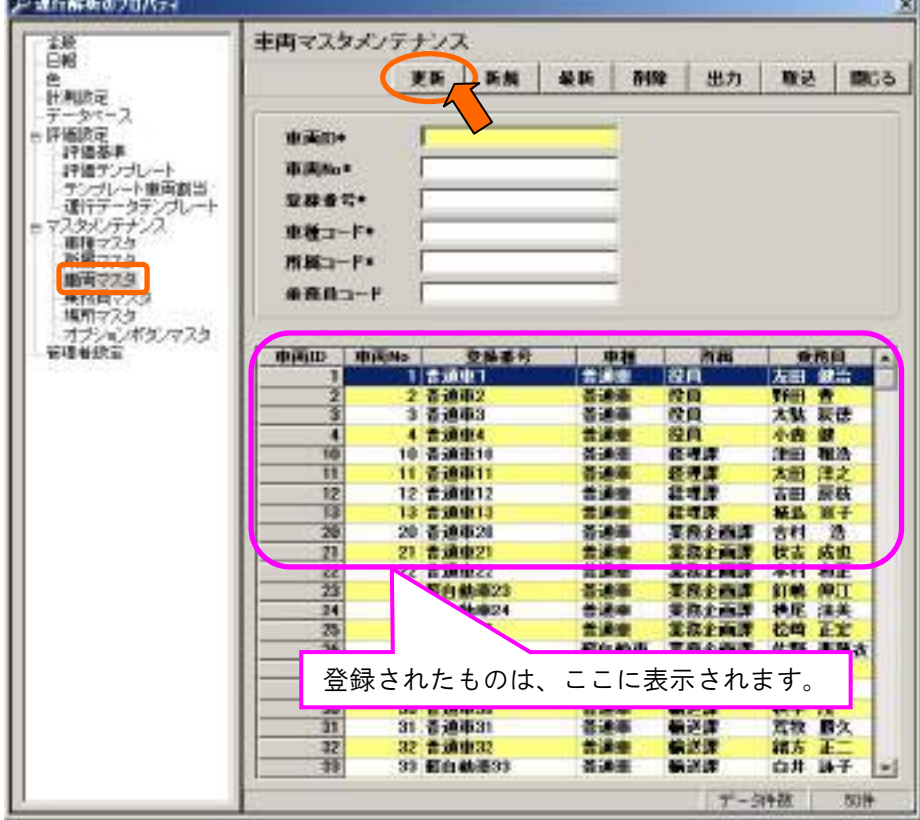

5.場所マスタ

「運行解析のプロパティ」画面から「場所マスタ」をクリックします。

 ※場所マスタは必須入力ではありませんが、会社や立寄先の住所データを登録しておくと、 地図上に表示できます

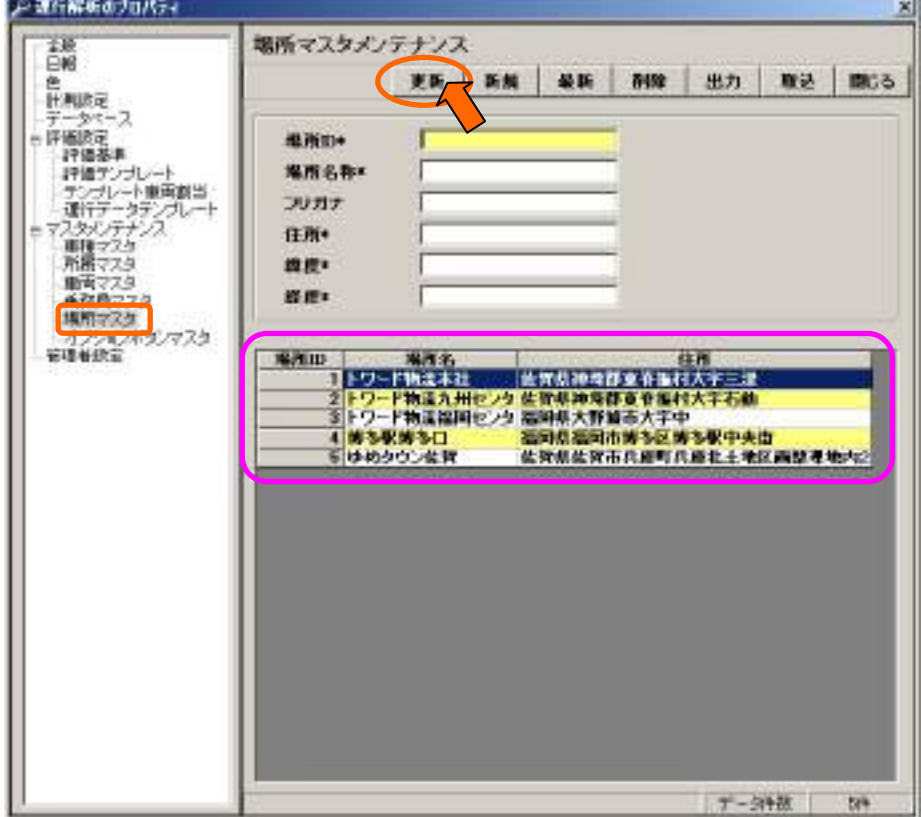

6.オプションボタンマスタ

 「運行解析のプロパティ」画面から「オプションボタンマスタ」をクリックします。 乗務員マスタを登録すると自動的に登録されています。 ボタン名称を変更するときに使用します。 ※ECO-SAMの赤いボタンを押した場所を表示するときに使用します。

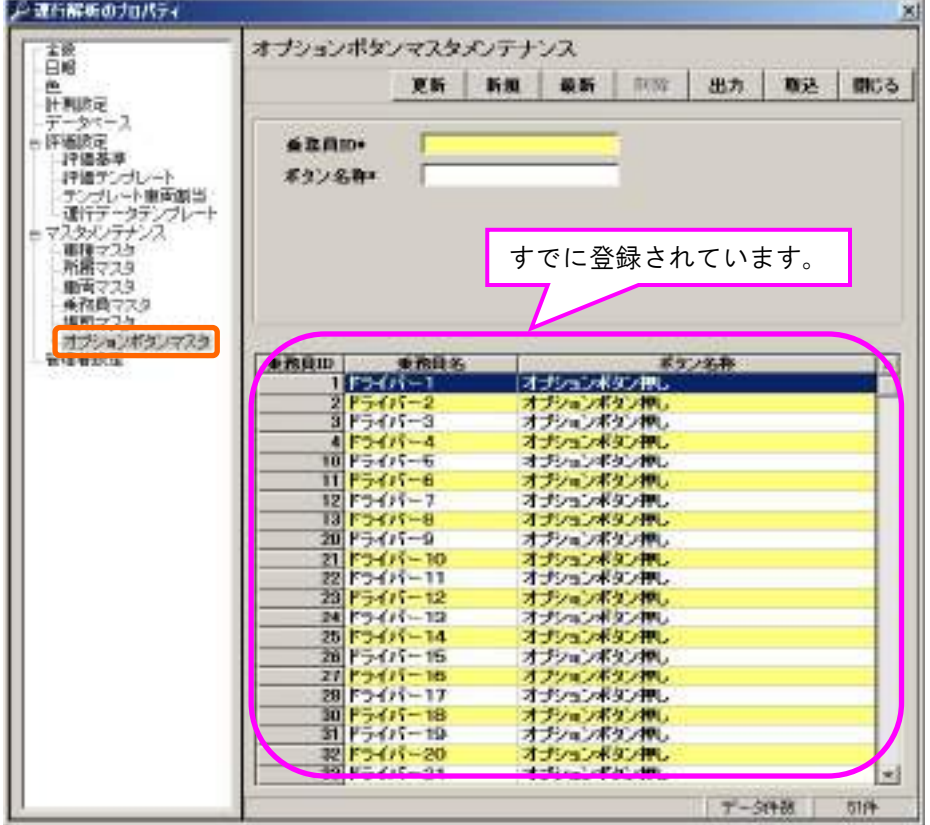

### 6-2-2.変更修正

### ■操作

1.変更修正したいマスタを一覧から選択しダブルクリック ....... します。

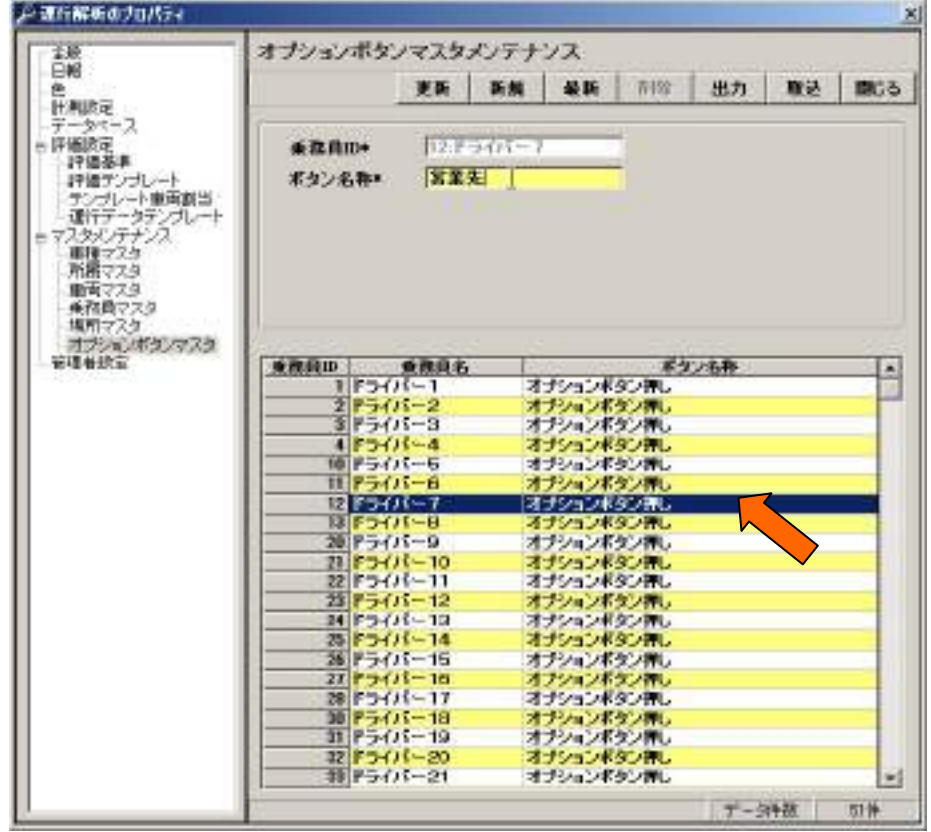

2.変更したい部分を入力します。最後に「更新」ボタンをクリックします。

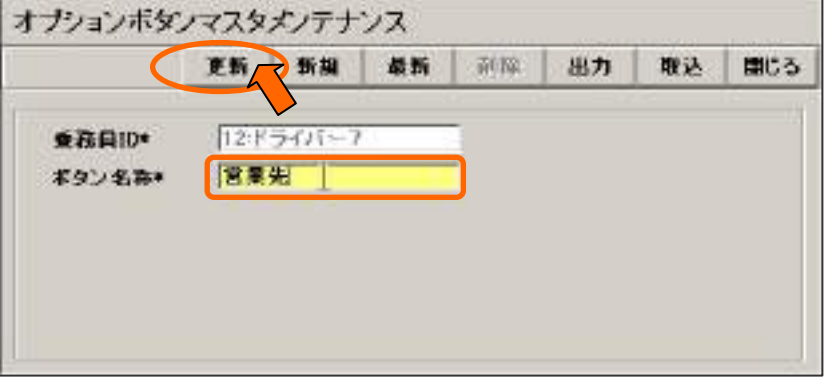

(注)「更新」ボタンをクリックせずに終了すると、変更修正されません。

### 6-2-3.削除

### ■操作

1. 削除したいマスタを一覧から選択しダブルクリック ....... し、「削除」ボタンをクリックします。

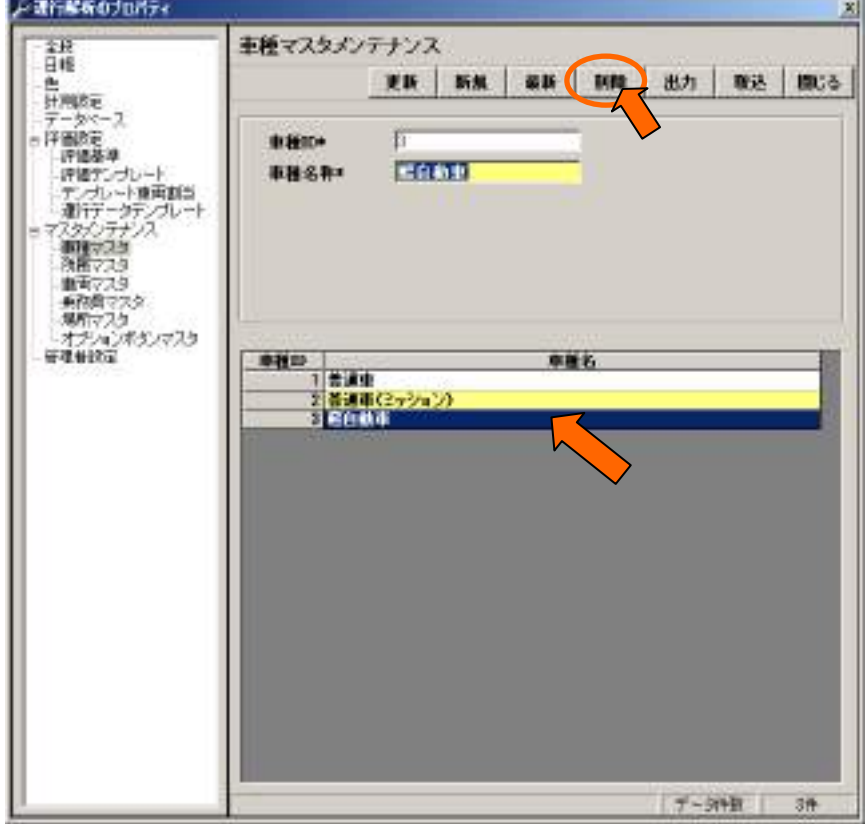

2.確認メッセージが表示されますので、「OK」ボタンをクリックします。

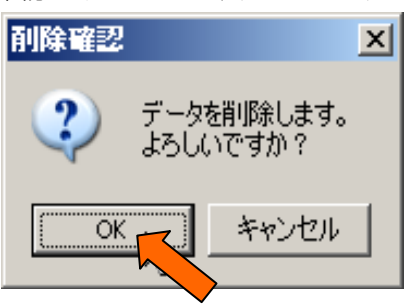

3.一覧からデータが消えていることを確認してください。

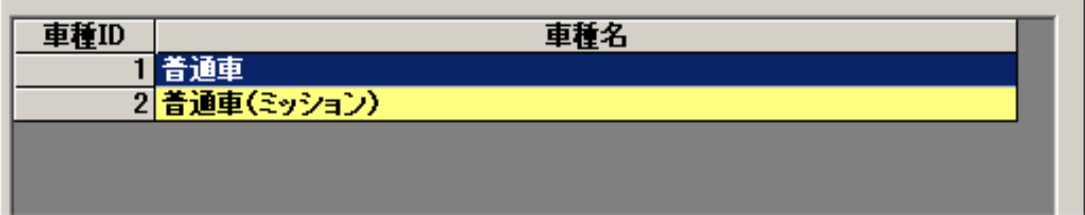

### $6-2-4.$  出力·取込

#### ■機能

各種マスタをCSVファイルに出力することができます。 また、CSVファイルで編集したマスタデータを取り込むことができます。

#### ■操作

1.「出力」ボタンをクリックします。

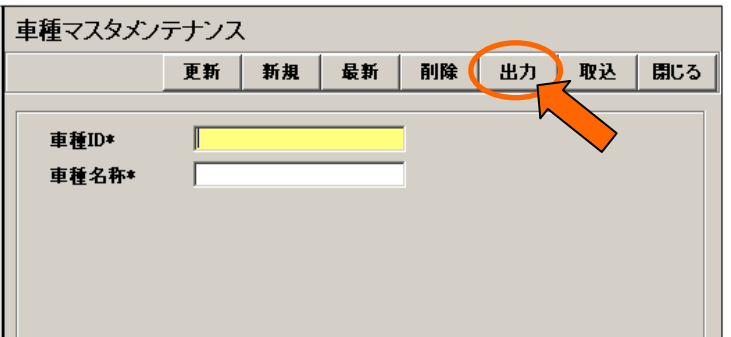

2.ダイアログが表示されますので、任意のフォルダを指定し任意の名前を入力します。

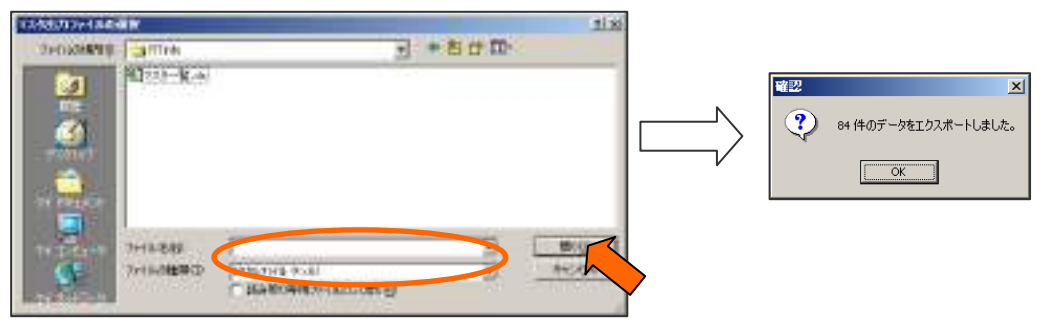

3.2.で指定したフォルダ内にCSVファイルがつくられます。

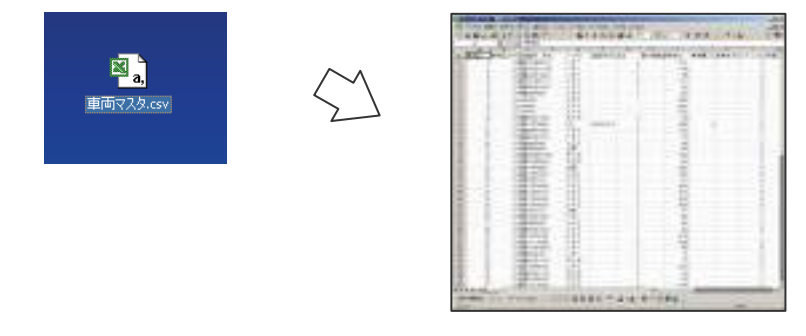

4. CSVファイルでマスタの追加・変更をします。 ※追加・変更する件数が多い場合は便利です。

5. 修正したCSVファイルを取り込みます。 「取込」ボタンをクリックします。

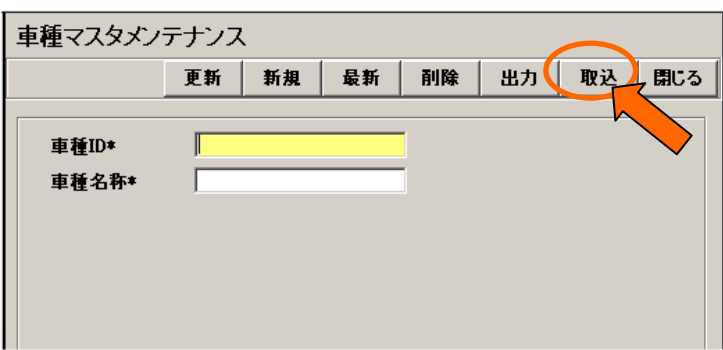

6.CSVファイルの選択画面が表示されます。

 取り込むCSVファイルを指定し、「開く」ボタンをクリックします。 「CSV読み込み完了」のメッセージが表示されますので「OK」ボタンをクリックします。

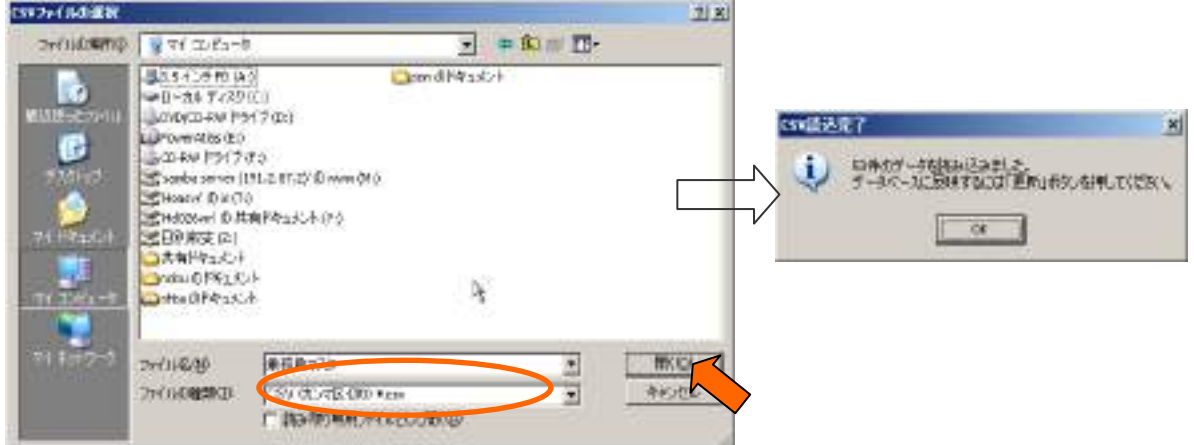

7.「更新」ボタンをクリックしてください。 「更新」ボタンをクリックしないと、変更は反映されません。

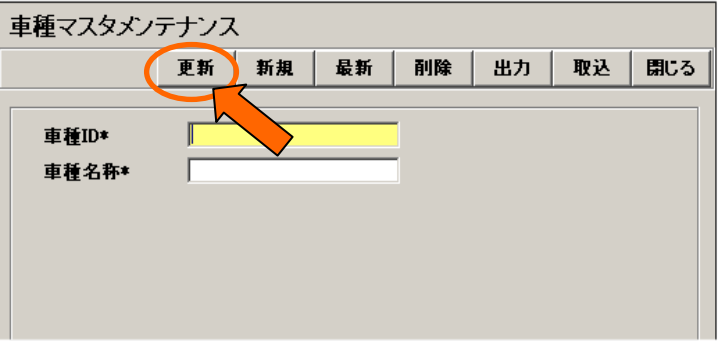

### 6-3.管理者設定

#### ■機能

「管理ツール」メニューの機能を使用する際のログオン ID とパスワードを確認できます。

#### ■操作

1.「管理ツール」メニューから「管理者設定」を選択します。

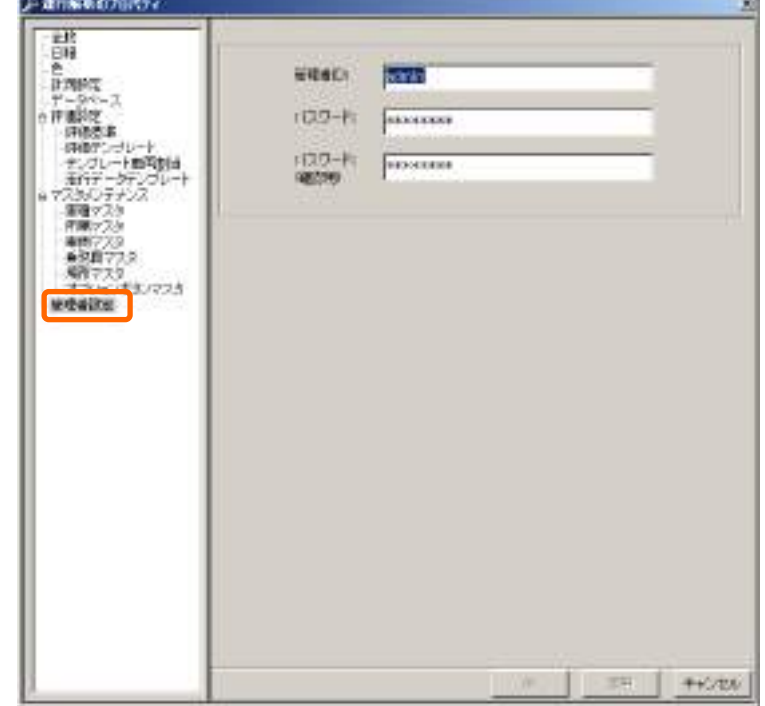

2.管理者ID・パスワードを変更し、「OK」ボタンをクリックします。

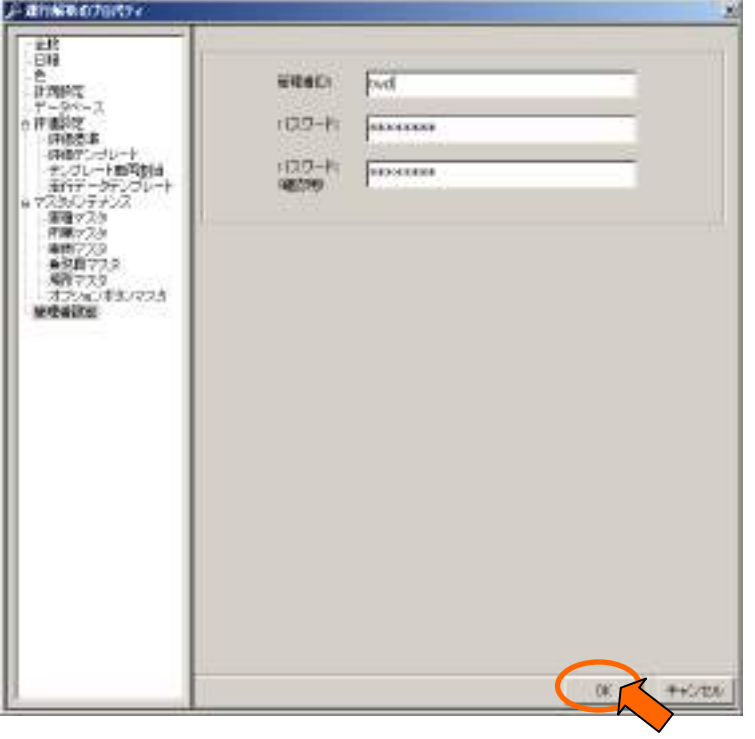

### 6-4.DBメンテナンス

#### ■機能

運行データ記録されているデータベースのメンテナンス操作を行います。

#### ■操作

1.「管理ツール」メニューから「DB メンテナンス」をクリックします。

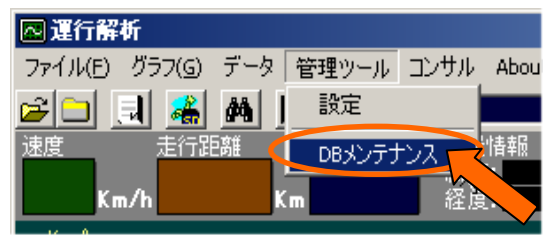

2.「DB メンテナンスログオン」画面を表示します。 運行解析の「ログイン ID」と「パスワード」を 入力し、「OK」ボタンをクリックしてください

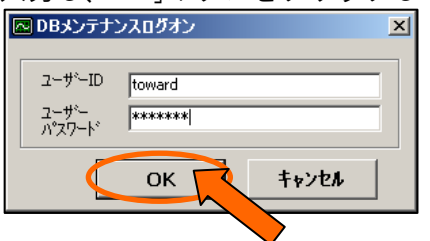

3.「DB データバックアップ/削除」画面が表示します。

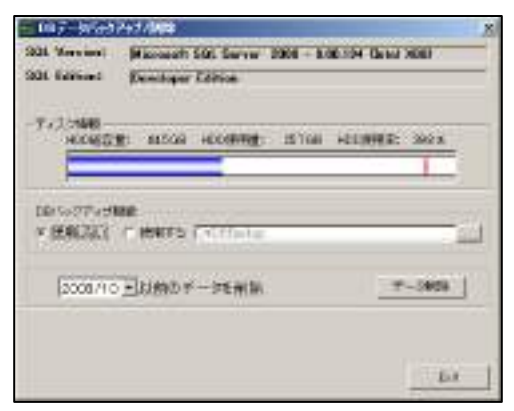

4.削除するデータの年月を選択し、データ削除を押してください。削除の処理が開始されます。 選択した月より前のデータが削除されます。 (下記例では 2008 年 10 月分のデータは削除されません。)

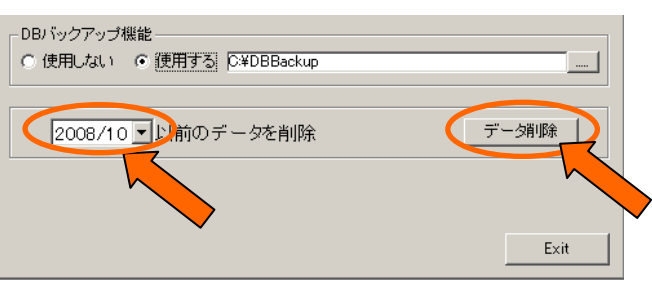

# 7. 走行データの修正と削除

#### ■機能

1運行ごとの走行データの削除と修正(ドライバー・車両)ができます。

#### ■操作

1.「ファイルを開く」ボタンをクリックします。データオープンの画面が表示されます。

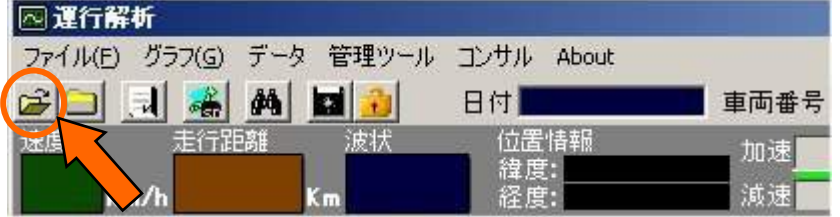

2.「修正」「削除」ボタンを表示させます。

※誤って削除するのを防止するため、通常は表示されていません。 【Ctrl】キーと【Alt】キーと【Shift】キーを同時に押しながら、"選択"の文字をマウスで 右クリックします。

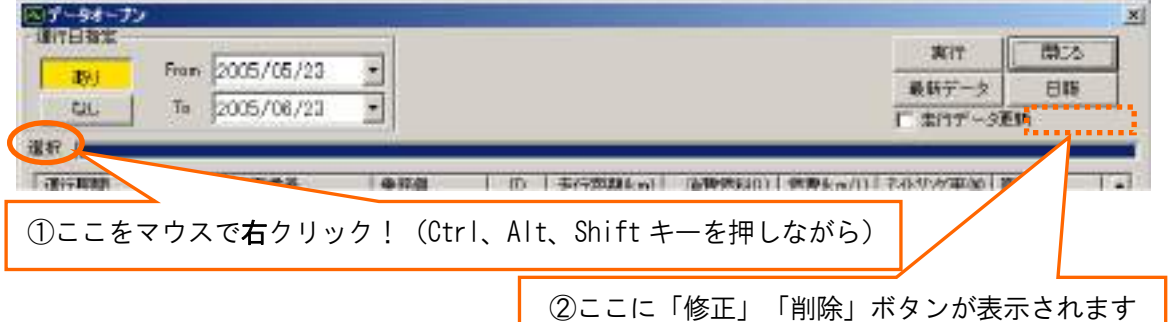

3.削除する場合

削除したい行を選択して、「削除」ボタンをクリックします。

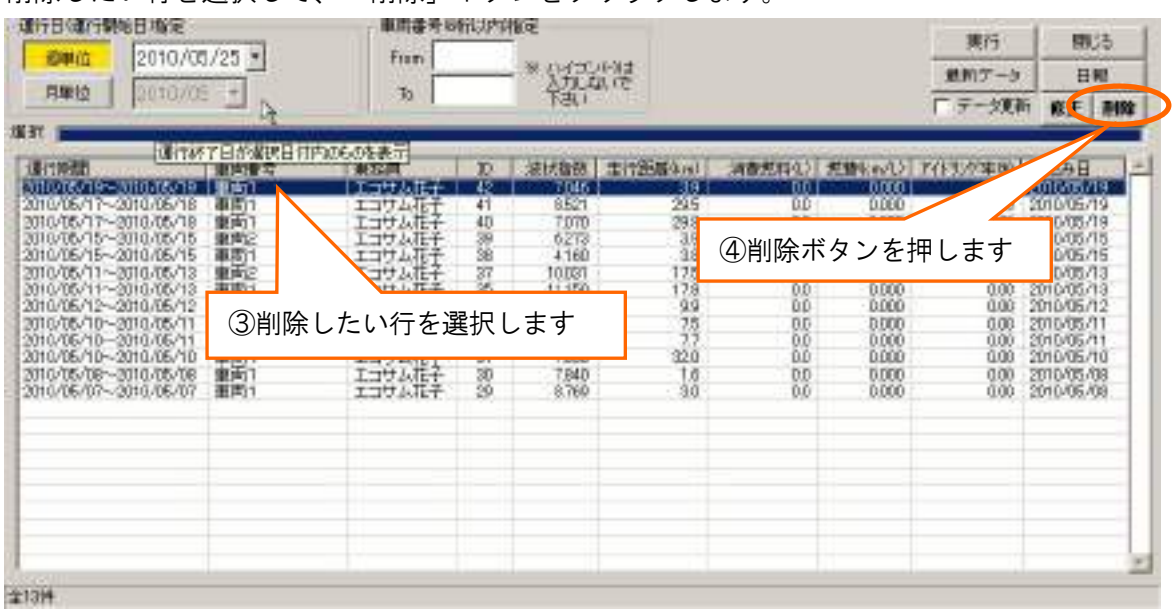

4.修正する場合

修正したい行を選択して、「修正」ボタンをクリックします。

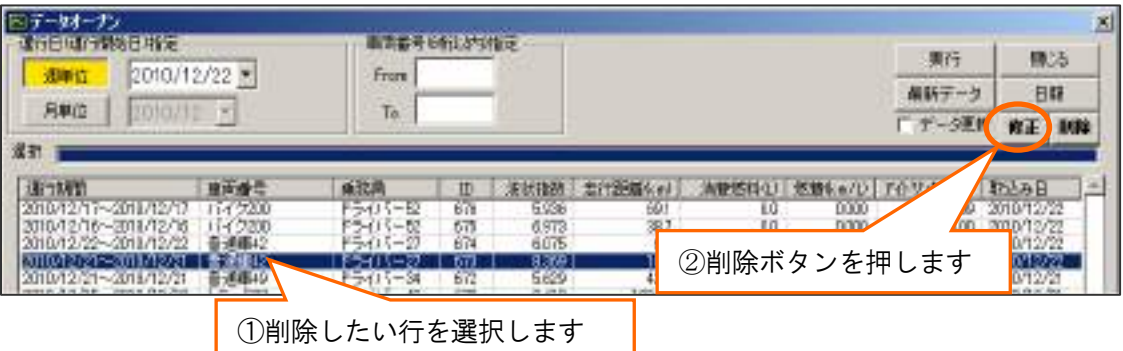

「データ修正」画面が表示されます。

修正したい項目を修正し、「修正」ボタンをクリックします。

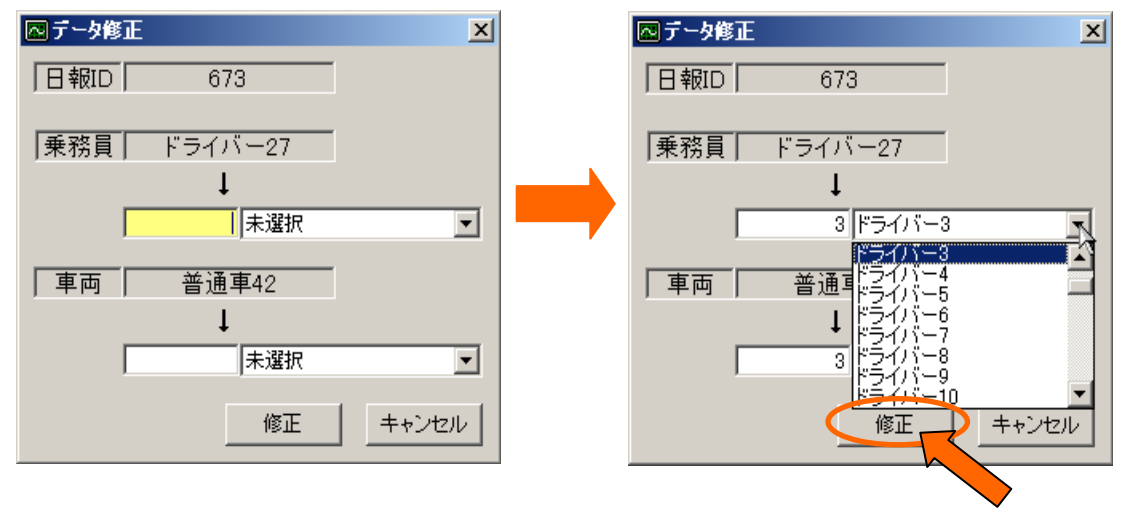

#### ■過去のデータの一括削除方法

58ページのDBメンテナンスをご参照ください。

# 8.終了

### ■機能

運行解析を終了します。

#### ■操作

1.「ファイル」メニューから「運行解析の終了」クリックすると終了します。

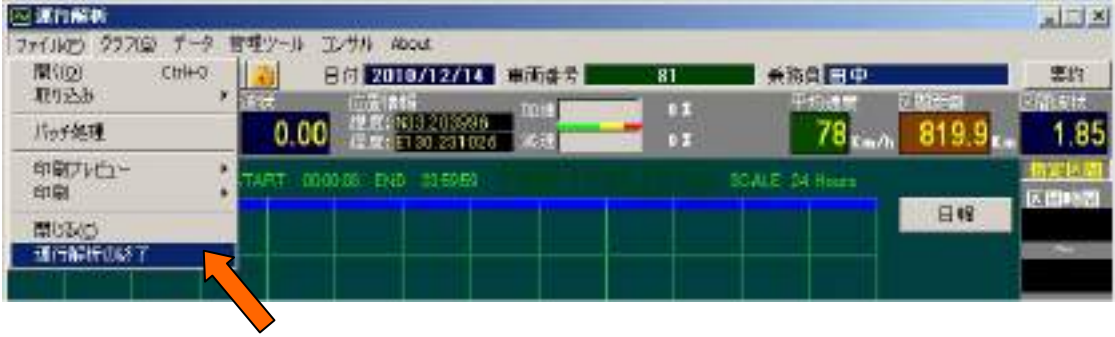